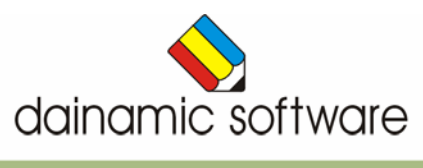

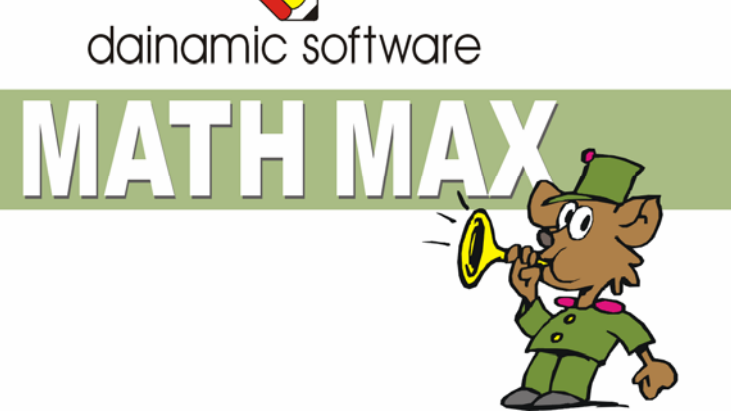

# MATH MAX

een ludiek rekenspel voor jong en oud.

Math Max daagt zowel de kleintjes als de groten uit voor een ludiek rekenspel.

Tien rekenspellen worden aangeboden waarin inzicht, hoofdrekenen, temporekenen, logisch denken en natuurlijk ook een dosis geluk meespelen.

In het hoofdmenu kunnen naar believen één of meerdere rekenspellen worden geselecteerd.

- de haan speelt met sommen;
- de kwal ontwart het kluwen;
- de haas tovert een magisch vierkant;
- het varken smult fruit;
- de gans waggelt naar de juiste oplossing;
- de apen presenteren een drielingsom;
- de slang kronkelt in de juiste bocht;
- de kameleon verft het getallenveld;
- de kameel bouwt de piramide;
- de kraai geraakt er wel wijs uit.

In de actiebalk kunnen de volgende opties worden geselecteerd:

- $\Rightarrow$  het niveau bepalen
	- **-** 1 ster voor beginners;
	- **-** 2 sterren voor gevorderden;
	- **-** 3 sterren voor rekenknobbels.
- $\Rightarrow$  achtergrondmuziek aan/uit zetten
- $\Rightarrow$  de top tien tabel bekijken
- $\Rightarrow$  spelen met of zonder chronometer
- $\Rightarrow$  competitie spelen Elk spel wordt één keer aangeboden. In recordtijd moeten de raadsels worden opgelost met als doel in de top tien tabel terecht te komen.

In het hoofdmenu worden bij elk spel het aantal gemaakte oefeningen, de procentuele score en de tijdsduur getoond.

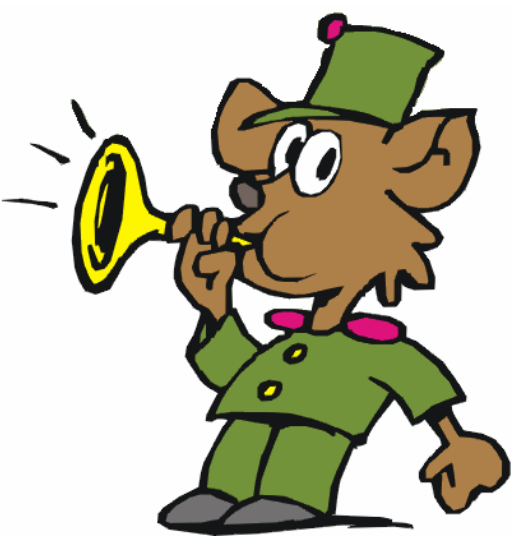

© dainamic vzw MATH MAX\_NE - 2 / 37 www.dainamic.be

# Algemene afspraken

### **Toegekende toetsen en toetsencombinaties**

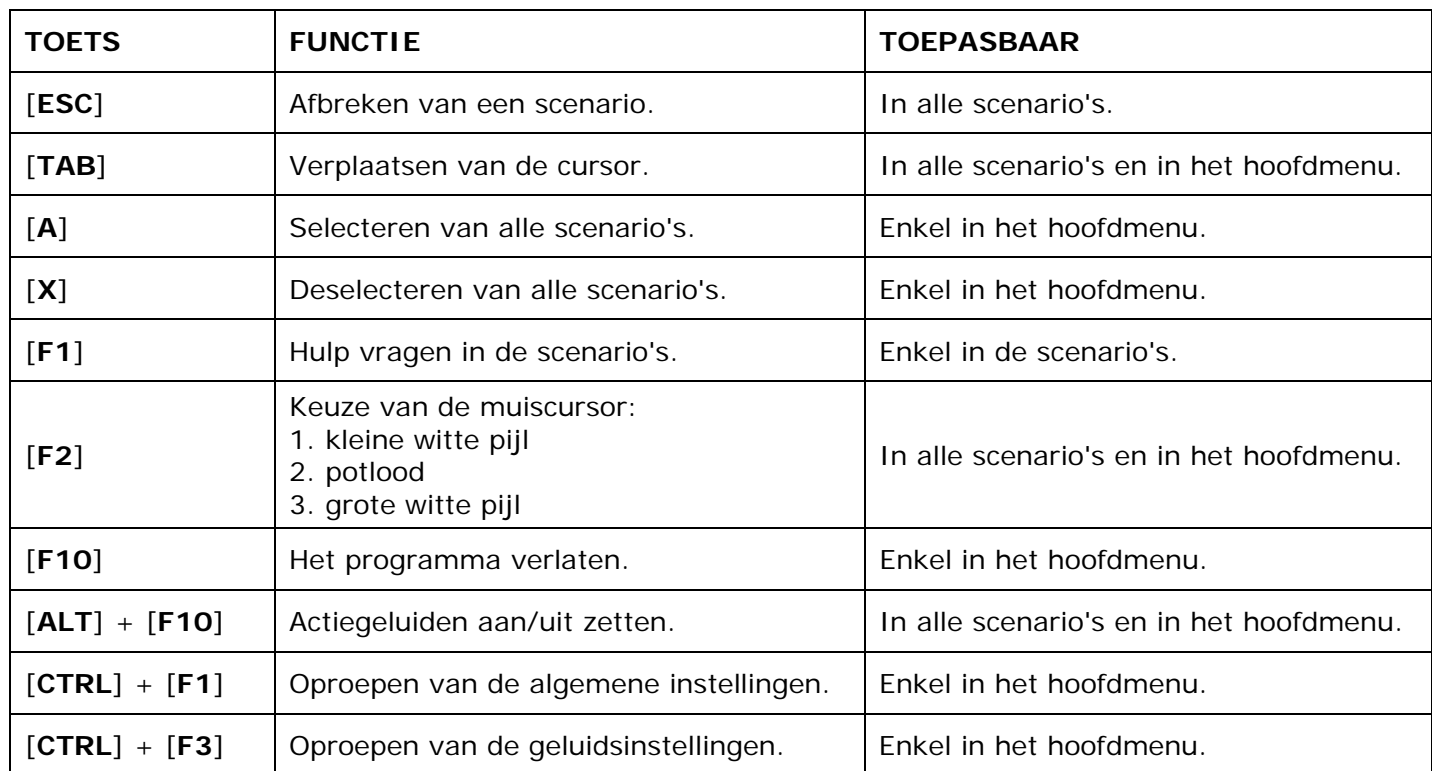

De [**RETURN**]-toets en de linkermuisknop kunnen als actietoets worden gebruikt.

### **Muisgebruik**

Beweeg de muiscursor naar de gewenste actietoets. Als de aanwijscursor op een plaats (bijvoorbeeld een toets) komt waarbij een actie mogelijk is, zal de cursor in een aanwijshandje veranderen.

Druk op de linkermuisknop of op de [**ENTER**] of [**RETURN**] toets voor elke selectie of handeling.

In plaats van het klassieke '**slepen**' kan men ook voor de '**kindersleep**' kiezen: een voorwerp wordt dan gekozen door het aan te wijzen met de muiscursor en even op de muisknop te drukken. Het voorwerp kan nu met de muis worden gestuurd en wordt geplaatst door opnieuw even op de muisknop te drukken.

### *OPMERKING*

*In het insteldialoogvenster kunnen de reactiesnelheid van de cursor en de keuze 'klassieke muissleep' of 'kindersleep' worden bepaald. Het insteldialoogvenster kan worden opgeroepen met [CTRL] + [F1].* 

### *Klikmuis*

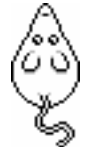

Klik als de klikmuis verschijnt op de linkermuisknop, de spatiebalk of [**RETURN**], om verder te werken.

Druk [**ESC**] voor het hoofdmenu.

### **Commandotoetsen**

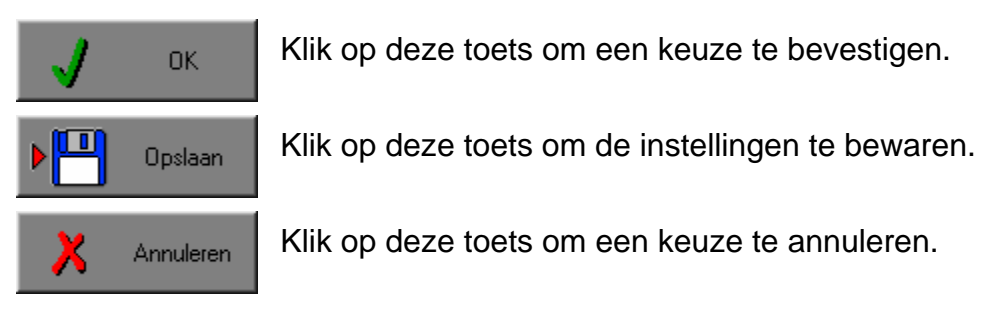

### *De instellingen tijdelijk wijzigen*

Druk op de knop van de verschillende instellingen om die te wijzigen. Verlaat het menu met de **OK**-toets. De nieuwe instellingen worden vanaf nu gebruikt in het programma. Bij een nieuwe start van het programma worden opnieuw de vorige instellingen gebruikt.

### *De instellingen definitief wijzigen*

Druk op de knop van de verschillende instellingen om die te wijzigen. Druk op de **Opslaan**-toets en verlaat het menu met de **OK**-toets. De nieuwe instellingen worden vanaf nu gebruikt in het programma. Bij een nieuwe start van het programma worden de nieuwe instellingen gebruikt.

Bij het verlaten van het menu via de **Annuleren**-toets worden terug de vorige instellingen gebruikt.

### **Naar het hoofdmenu**

Druk tijdens het spel op [**ESC**] om naar het hoofdmenu terug te keren.

### **Het programma verlaten**

Druk [**F10**] om het programma te verlaten. Bevestig de keuze met een druk op de **OK**-toets of annuleer met de **Annuleren**-toets.

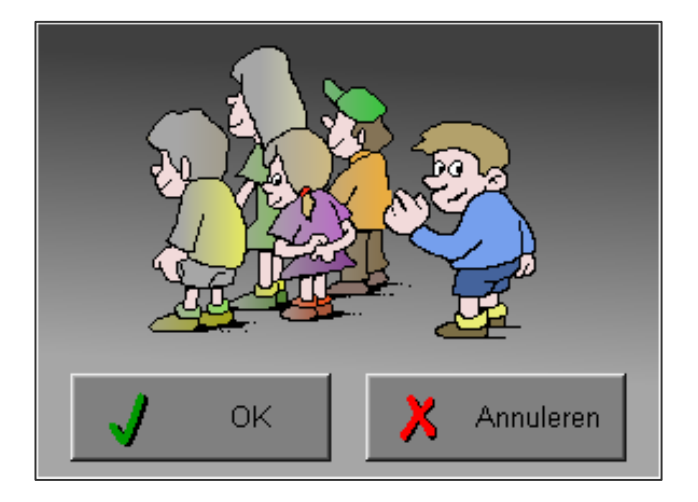

# Instellingen

## Oproepen van de algemene instellingen

Druk in het hoofdmenu op [**CTRL**] + [**F1**] om het set-up gedeelte op te roepen. Deze dialoog geeft u de mogelijkheid globale instellingen van het programma te bepalen.

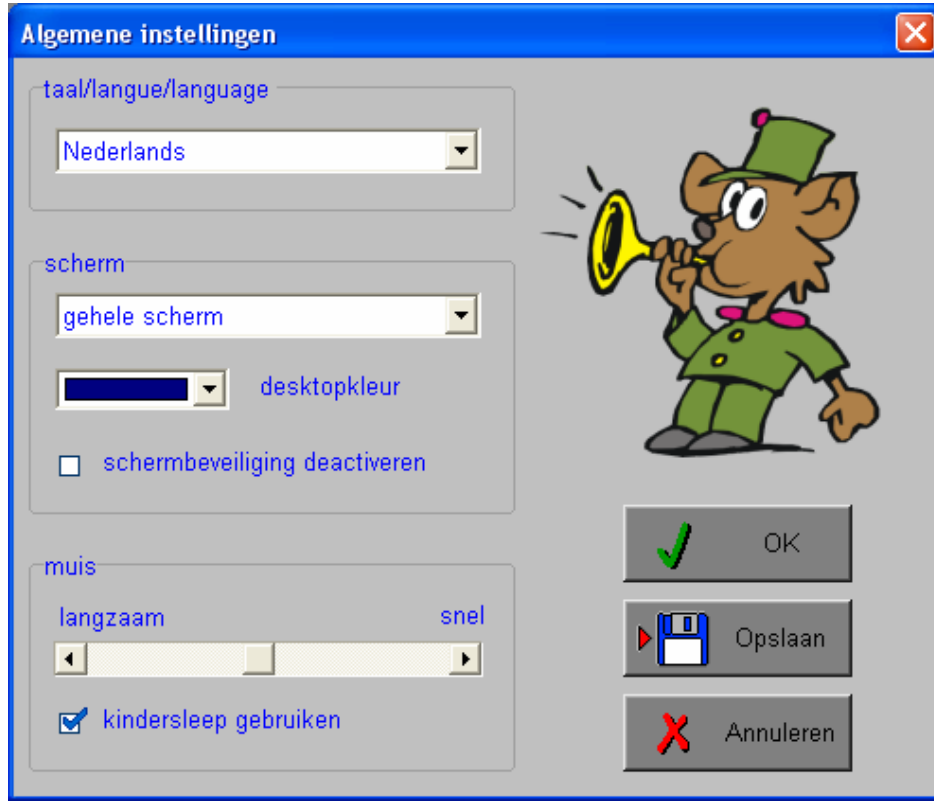

### *Algemeen*

Druk op de **OK**-toets om de instellingen te bevestigen en het insteldialoogvenster te verlaten.

Druk op de **Opslaan**-toets om de instellingen te bewaren.

Druk op de **Annuleren**-toets om het insteldialoogvenster te verlaten en naar het hoofdmenu terug te keren.

### **Kies taal**

De **taal** is de taal van de teksten op de verschillende **knoppen** en **mappen**.

De talen zijn: Systeemtaal (automatisch bepaald via de gebruikerstaal in Windows), Nederlands, Frans en Engels.

### **Weergave**

Deze instelling bepaalt in welke schermmodus het programma wordt weergegeven.

Er kan in 3 schermmodi worden gewerkt:

- Windows standaard;
- Windows met afgeschermde desktop;
- Gehele scherm (640 x 480).

Bij de keuze van Windows met afgeschermde desktop is de kleur van de achtergrond door de gebruiker vrij instelbaar. Standaard is deze kleur donkerblauw.

### **Schermbeveiliging**

Schermbeveiliging deactiveren: kies deze optie om tijdens het gebruik van het programma de schermbeveiliging van Windows uit te schakelen.

#### *OPMERKING*

*Tijdens het gebruik van het programma in Windows met afgeschermde desktop en gehele scherm (640 x 480) wordt de taakbalk tijdens het spelen verborgen.*

### **Muismode**

Hier kan worden gekozen voor het klassieke '**slepen**' of voor de kindvriendelijke '**kindersleep**'. De snelheid van de muis kan in drie gradaties (van langzaam naar snel) worden ingesteld.

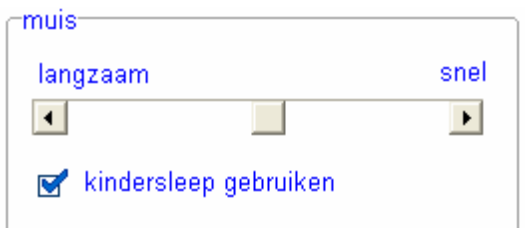

# Oproepen van de geluidsinstellingen

Druk in het hoofdmenu op [**CTRL**] + [**F3**] of

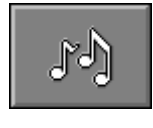

druk op deze toets om de geluidsinstellingen te wijzigen.

### *OPMERKING*

*Een geluidskaart dient aanwezig te zijn. Indien deze niet aanwezig is, wordt er geen geluid weergegeven en is de geluidsknop gedeactiveerd.* 

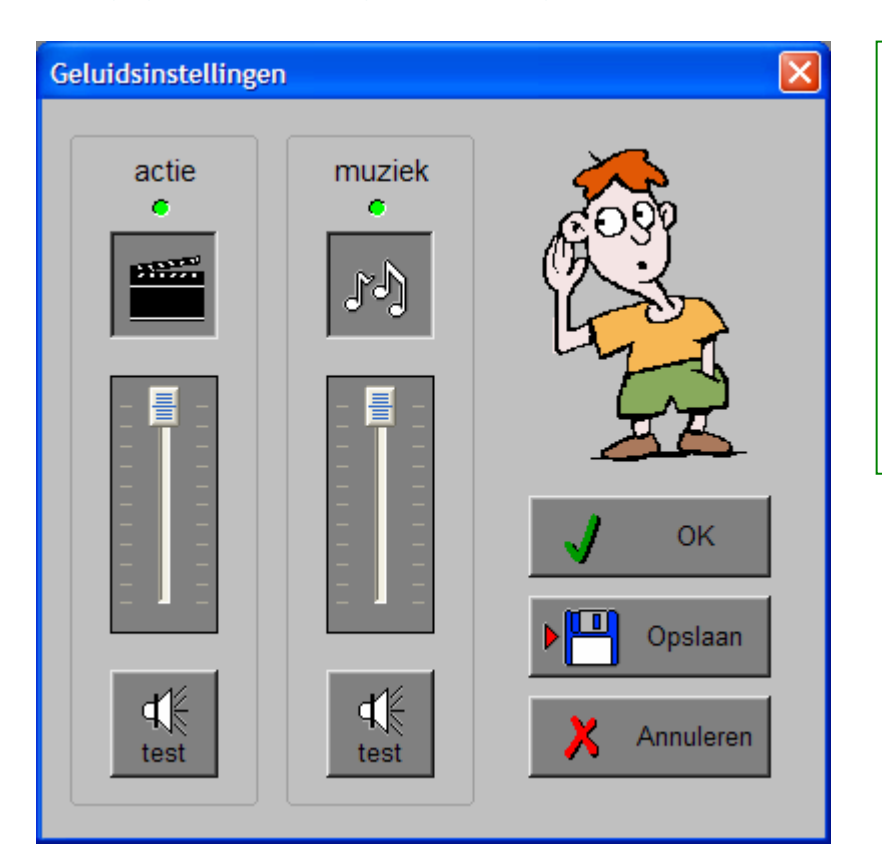

#### *Algemeen*

Druk op de **OK**-toets om de instellingen te bevestigen en het insteldialoogvenster te verlaten.

Druk op de **Opslaan**-toets om de instellingen te bewaren.

Druk op de **Annuleren**-toets om het insteldialoogvenster te verlaten en naar het hoofdmenu terug te keren.

### **Actie**

De **Aan/Uit** toets bepaalt of er actiegeluiden in de scenario's worden weergegeven.

### **Muziek**

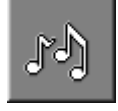

De **Aan/Uit** toets bepaalt of er achtergrondmuziek wordt gebruikt.

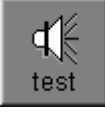

Druk op deze toetsen om het geluidsniveau te testen. Via de schuivers wordt het geluidsniveau ingesteld.

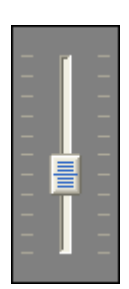

# Het hoofdmenu

## De scenario's

Het hoofdmenu biedt 10 selectietoetsen voor de keuze van de scenario's. Selecteer één of meerdere scenario's door de betreffende toets in te drukken. Een geselecteerd scenario wordt gemarkeerd met een rood lampje.

Deselecteer een scenario door opnieuw op de betreffende selectietoets te klikken.

Via het toetsenbord kan op de volgende manier een snelle selectie gebeuren van de scenario's:

- druk '**A**': dit selecteert alle scenario's;
- druk '**X**': dit deselecteert alle scenario's.

In het hoofdmenu kan met de functietoets [**F2**] een andere vorm van de muiscursor worden gekozen.

## Algemeen

Als [**ESC**] wordt gedrukt tijdens de aanbieding van een opgave of tijdens de invoer, keert het programma terug naar het hoofdmenu.

### **Starttoets**

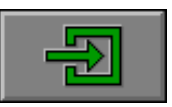

Klik op de starttoets nadat minstens één scenario is geselecteerd.

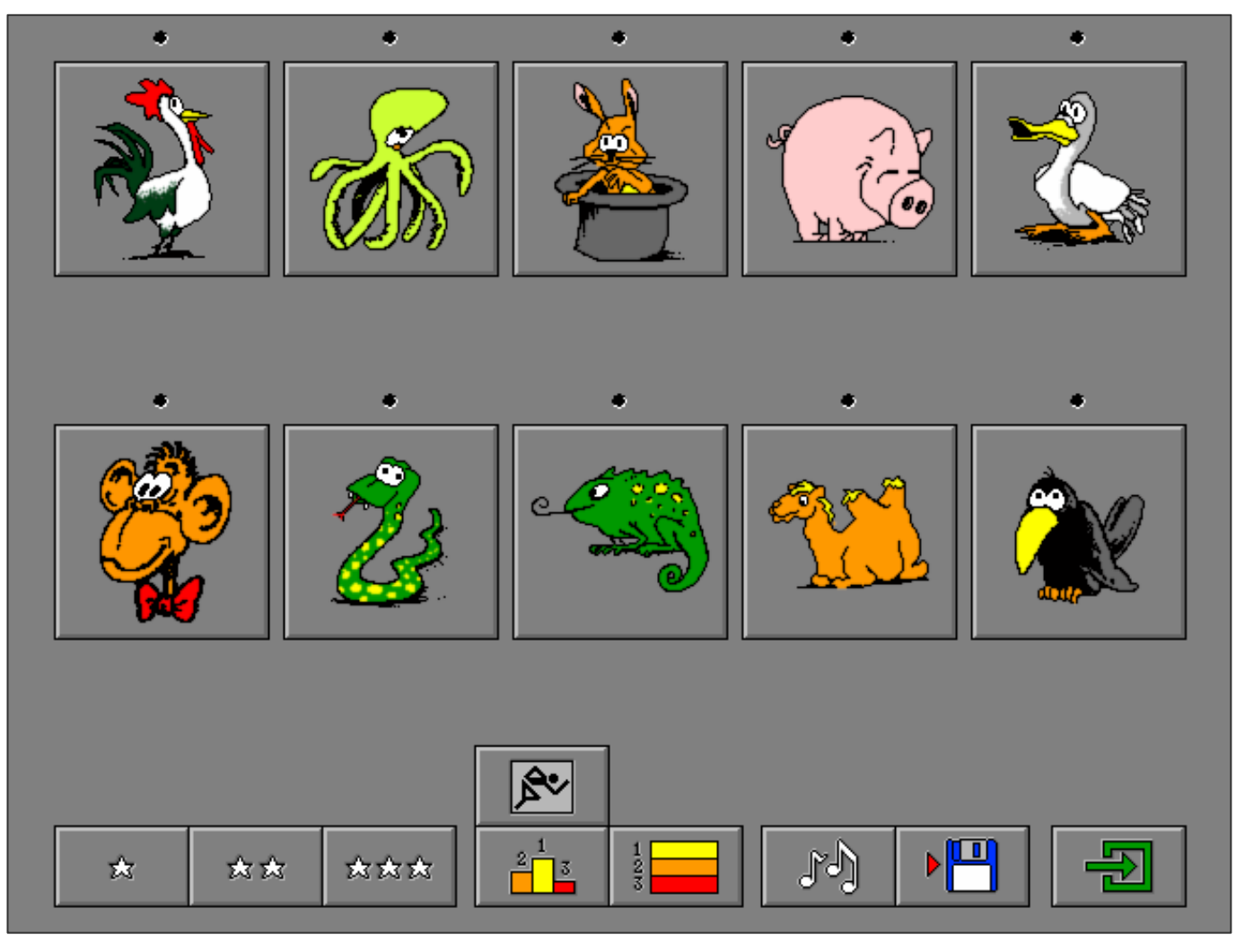

## De niveautoetsen

Het niveau van de scenario's kan worden ingesteld met de niveautoetsen. Hoe meer sterren, hoe moeilijker de oefeningen. Selecteer een optie door het betreffende logo in te drukken.

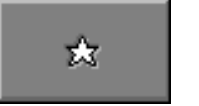

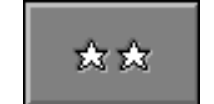

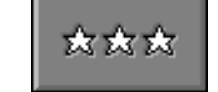

beginners gevorderden rekenknobbels

Raadpleeg pagina 35 voor gedetailleerde informatie over de niveauparameters per scenario.

## De controletoetsen

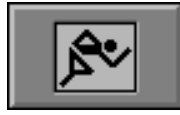

#### *De chrono*

Druk op deze toets om in de scenario's de chrono te gebruiken. Tijdens het spelen telt de chrono de seconden af van 99 tot 0.

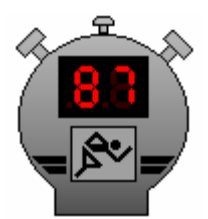

### *OPMERKING*

*Als alleen de chrono wordt gebruikt en er geen competitie wordt gespeeld, is de chrono louter indicatief. Ook na het verstrijken van de tijd zal het rekenraadsel toch door de speler moeten worden opgelost.* 

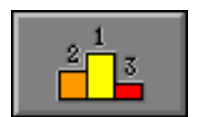

### *Competitie spelen*

Automatisch wordt de chrono aangezet en worden alle scenario's geselecteerd. Elk spel wordt **één keer** aangeboden. De chrono telt de beschikbare tijd af van 99 tot 0. Binnen deze 100 seconden moet het raadsel worden opgelost. Als de tijd is verstreken, verschijnt een volgend scenario.

In recordtijd moeten de raadsels worden opgelost met als doel in de top tien tabel terecht te komen. Bij elke invoer van een foutief antwoord of bij het opvragen van hulp worden er 10 strafseconden afgetrokken.

De totaalscore is de som van de overgebleven seconden. Per niveau worden de tien hoogste scores bijgehouden.

Als de totaalscore behoort tot de 10 hoogste scores, dan kan de speler zijn naam intikken. Deze naam met de bijhorende score wordt opgenomen in de top tien tabel.

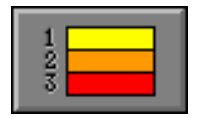

#### *De top tien tabel tonen*

De top tien tabel van het geselecteerde niveau wordt op het scherm getoond.

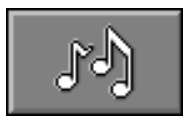

#### *De geluidsinstellingen*

Druk op deze toets of [**CTRL**] + [**F3**] om de geluidsinstellingen te wijzigen. *OPMERKING Als er geen geluidskaart aanwezig is, is deze knop niet geactiveerd.* 

### *Instellingen bewaren*

Druk op deze toets om de keuze van de scenario's te bewaren. Ook de instellingen van het hoofdmenu worden bewaard.

# Algemeen

## Overzicht in het hoofdmenu

In het hoofdmenu wordt onder elke scenariotoets de volgende informatie getoond:

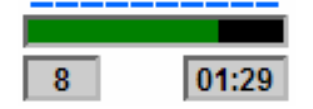

- de procentuele score (bovenaan);
- het aantal gemaakte oefeningen (links);
- de totale tijdsduur van dit scenario (rechts).

### Antwoord en evaluatie

In alle scenario's, behalve in de scenario's 9 en 10, moet het antwoord worden bevestigd met een druk op de bevestigingstoets of met [**RETURN**].

**bevestigingstoets: of** [RETURN]

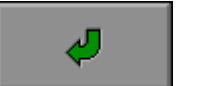

## De hulpmodule

In de scenario's met een hulpmodule (scenario's 1, 3, 5, 7 en 10) is deze hulptoets beschikbaar.

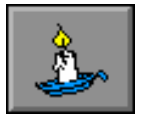

Wordt er tijdens het spel op deze knop gedrukt of op [**F1**] dan verschijnt er tijdelijk hulp.

#### *OPMERKING*

*In het competitiespel kost het vragen van hulp telkens 10 strafseconden. Bij een foutief antwoord in de scenario's 1 en 5 wordt er automatisch hulp gegeven.* 

## De calculator

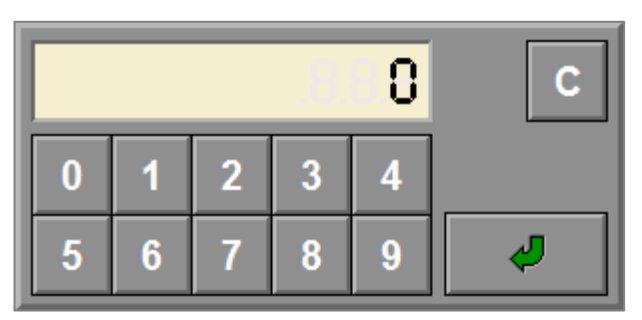

Overal waar een invoer wordt verwacht op de calculator (scenario's 2, 4 en 10), kan het antwoord ook worden ingevoerd via het toetsenbord en worden bevestigd met [**RETURN**].

## De opruimtoets

Sommige scenario's (scenario's 3, 8 en 9) bevatten een opruimtoets.

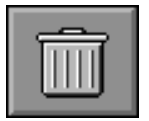

Druk op deze knop om alle geplaatste elementen terug op hun beginpositie te zetten.

### De scenario's

Na een correcte oplossing verschijnt Math Max en wanneer het geluid aan staat speelt hij een vrolijk deuntje.

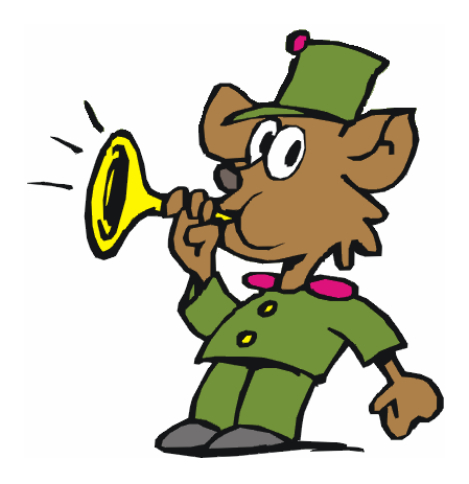

### De top tien tabel

De top tien tabel toont de hoogste scores van het geselecteerde niveau. Druk op één van de niveautoetsen om de top tien tabel van een ander niveau te bekijken.

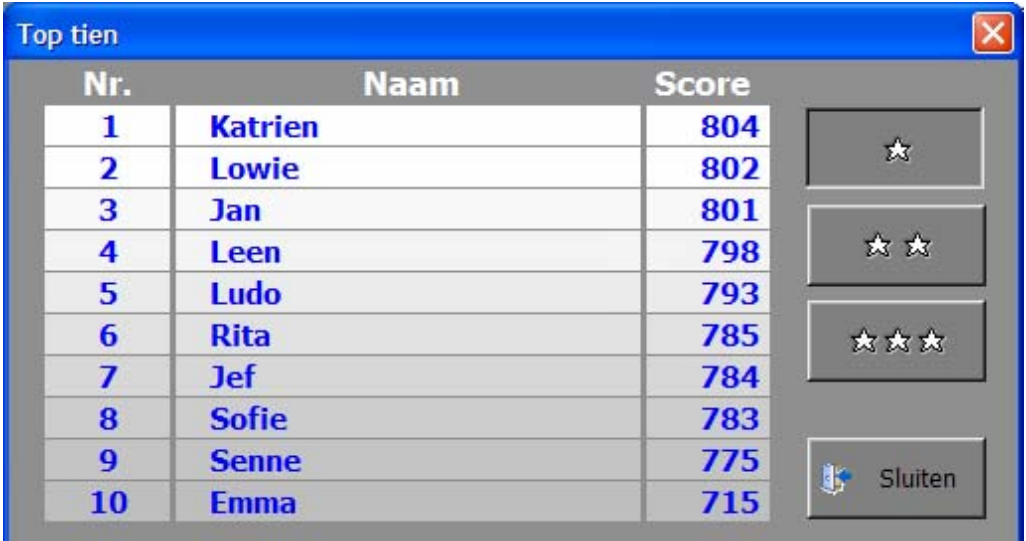

## Het top tien scherm

Na het spelen van een top tien sessie (alle scenario's één keer gespeeld) komt de speler in het top tien scherm terecht.

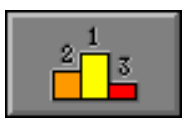

Als de speler **een top tien plaats** heeft behaald, speelt Math Max de ouverture uit Willem Tell en de speler krijgt de mogelijkheid om zijn naam in te vullen.

De totaalscore en de score van elk afzonderlijk scenario worden getoond.

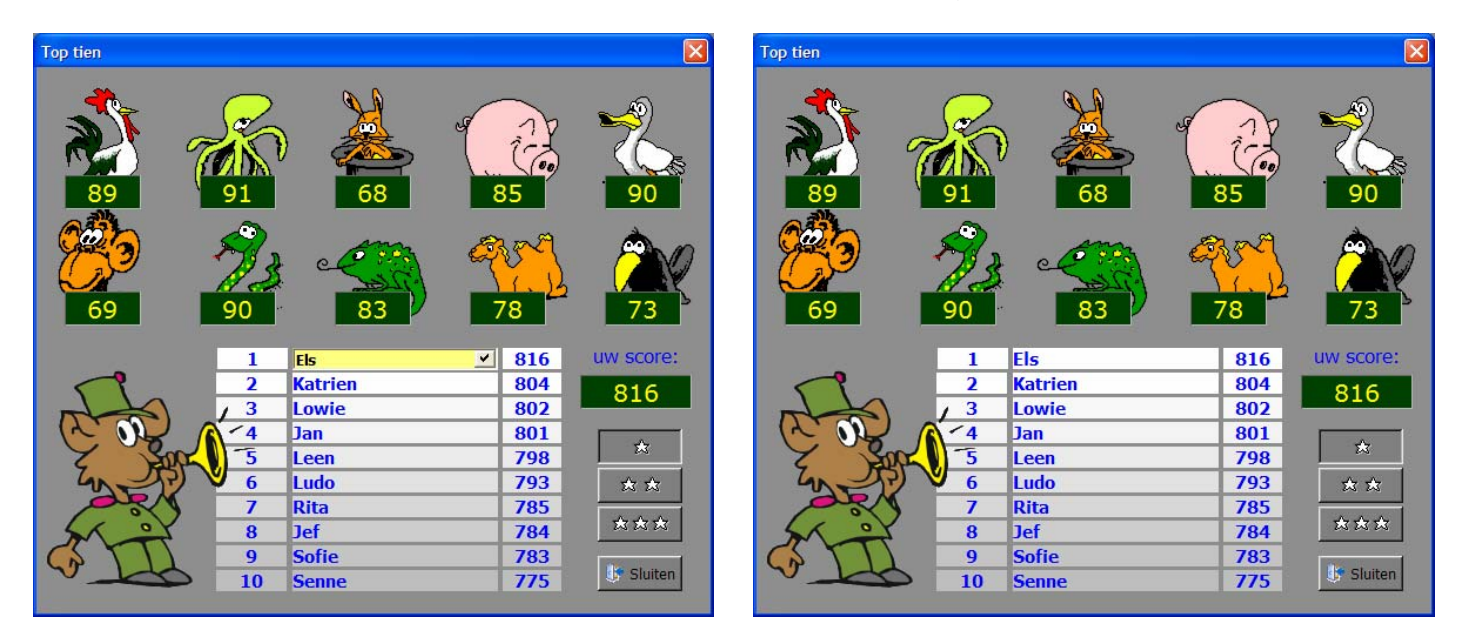

Als de speler **geen top tien plaats** heeft behaald, wordt alleen de totaalscore en de score van elk afzonderlijk scenario getoond.

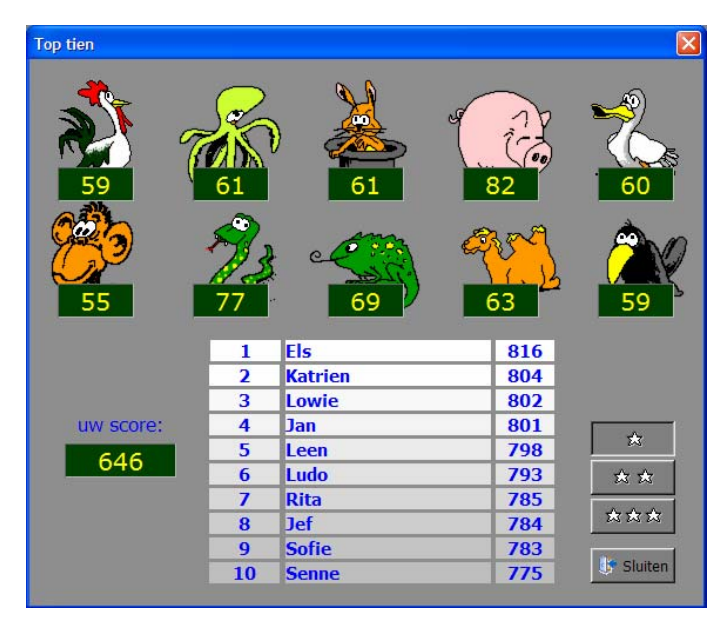

# De haan speelt met sommen

De som van de getallen onder de haan moet gelijk zijn aan het opgegeven getal onderaan (het getal in een oranje kader).

De rijties kunnen naar links of naar rechts worden verschoven door op een hanenkopje te klikken.

Bevestig het antwoord met de bevestigingstoets. De oefening wordt pas beëindigd na het vinden van de oplossing.

### **Hulp**

Op een ladder kan de huidige som van de getallen onder de haan tijdelijk worden afgelezen.

### **Evaluatie**

- ¸ **correct antwoord** Math Max speelt zijn melodietje en de klikmuis verschijnt.
- ¸ **foutief antwoord**

Het opgegeven getal onderaan kleurt even rood. Op een ladder kan de huidige som van de getallen onder de haan tijdelijk worden afgelezen. Het antwoord moet worden verbeterd.

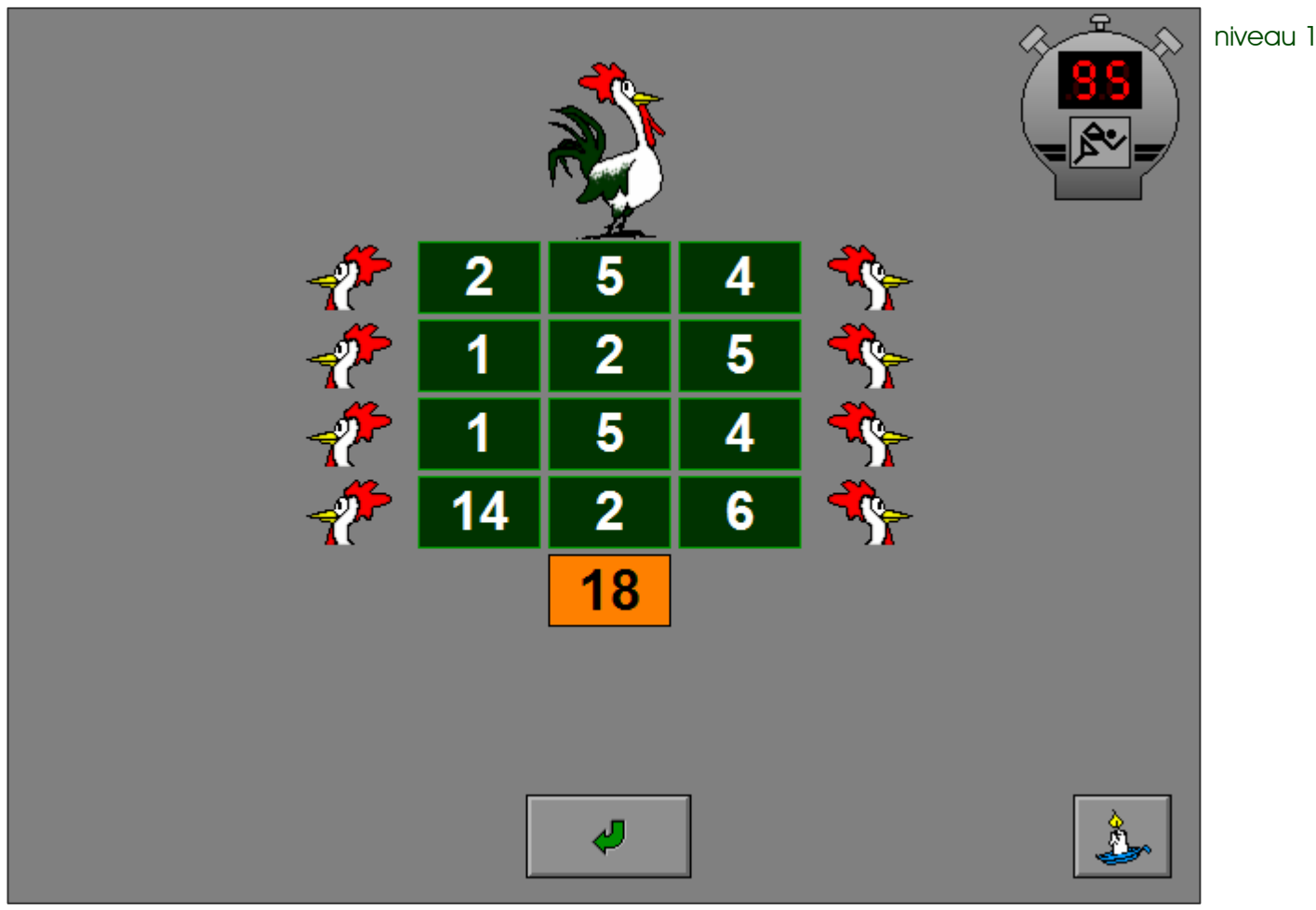

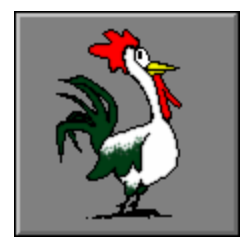

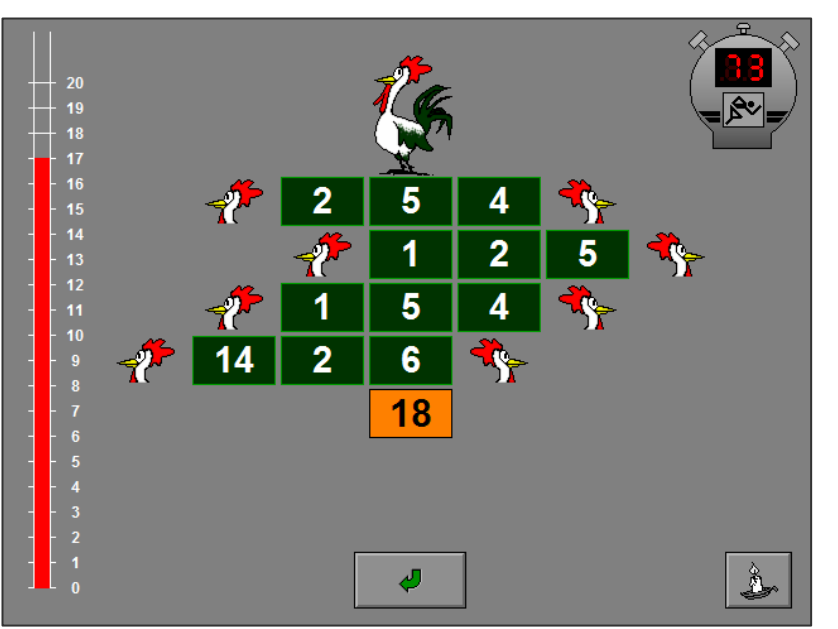

scenario 1, niveau 1 hulp gevraagd

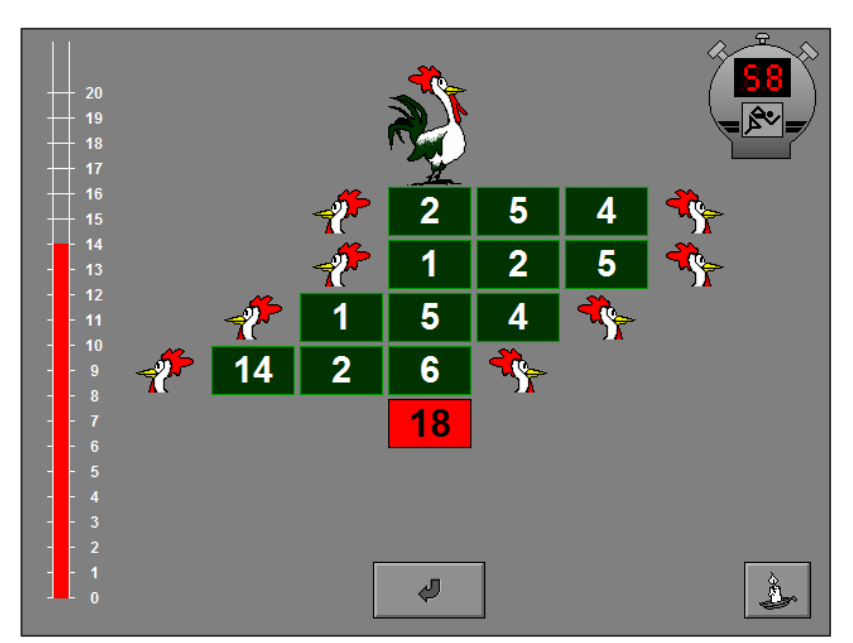

scenario 1, niveau 1 foutief antwoord

|               |   |   |              | $\Theta$<br>8<br>$\overline{\mathbf{e}}$ |
|---------------|---|---|--------------|------------------------------------------|
|               | 2 |   |              | <b>SER</b>                               |
| $\frac{1}{2}$ |   |   | 5            | <b>VERS</b>                              |
| $\frac{1}{2}$ |   |   | Λ            | $\mathbf{R}_\text{c}$                    |
| 2017<br>14    |   | 6 | <b>Alter</b> |                                          |
| 18            |   |   |              |                                          |
| ο<br>叮        |   |   |              |                                          |

scenario 1, niveau 1 correct antwoord, raadsel opgelost

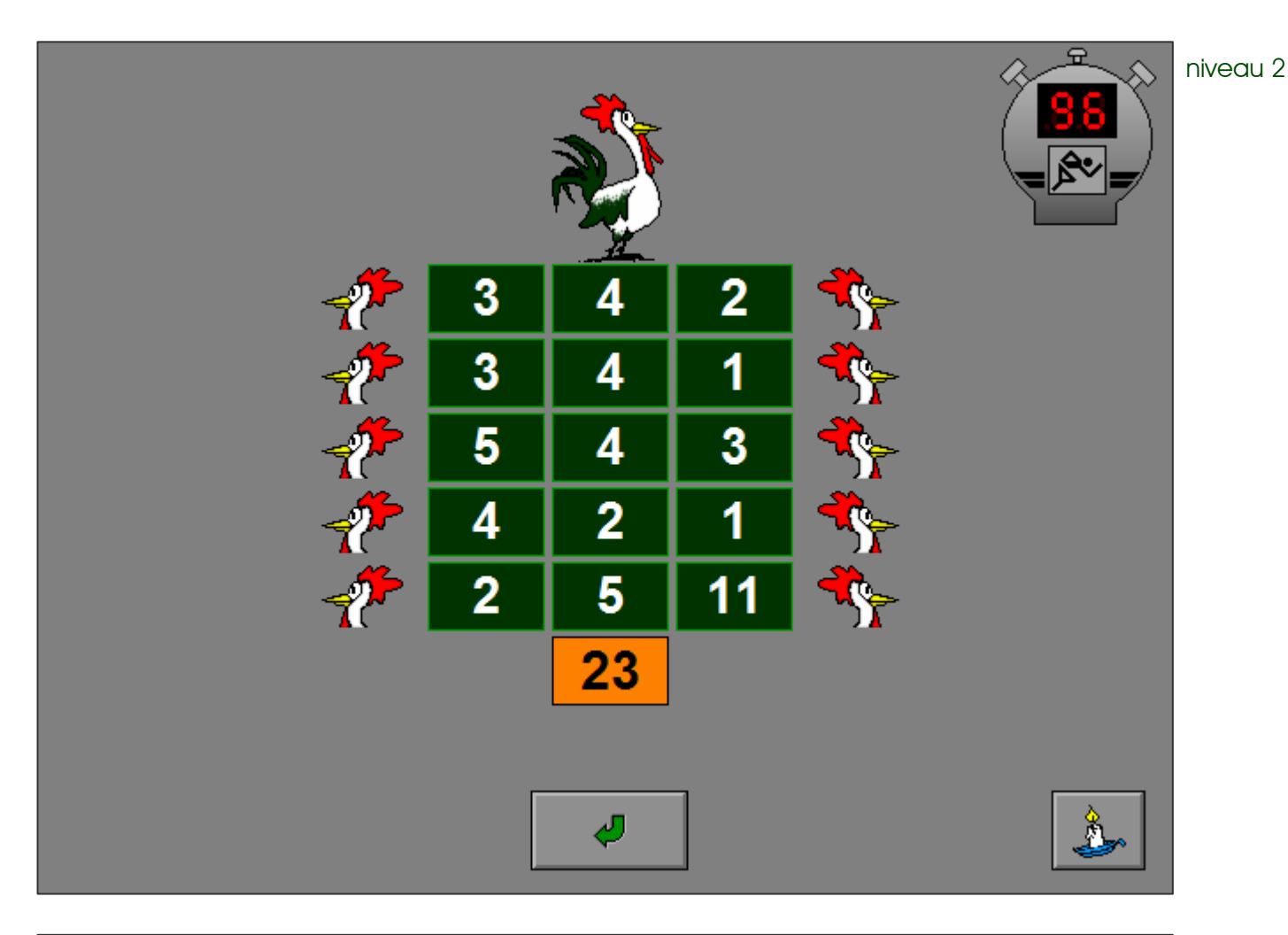

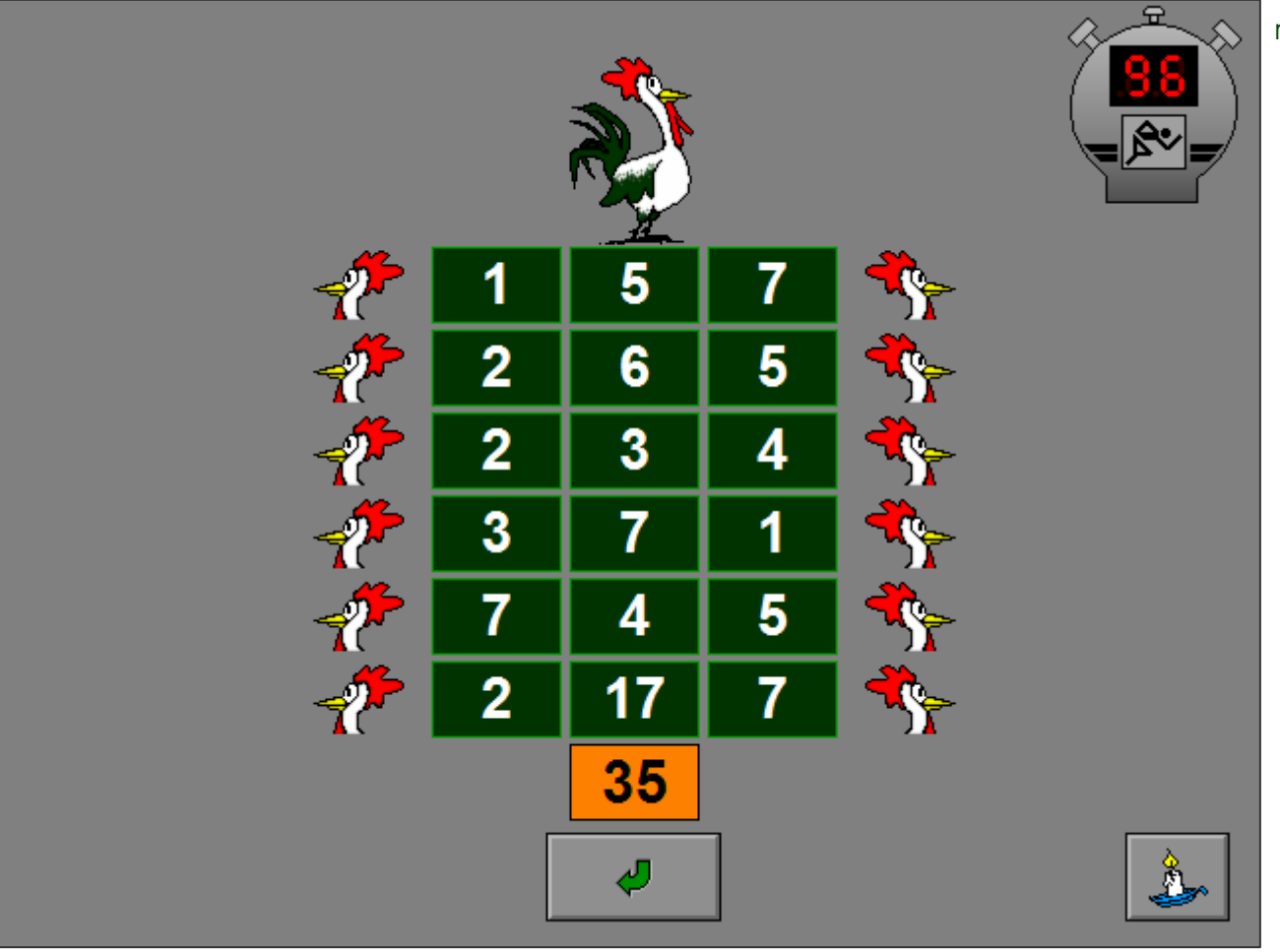

# De kwal ontwart het kluwen

In de verschillende vierkantjes verhouden de vier getallen zich tot elkaar op dezelfde manier.

Ontdek de bewerkingen die in elk vierkantje zijn uitgevoerd. Vul het ontbrekende getal in naar analogie met de oplossingen in de andere vierkantjes.

Vorm het getal op de calculator en bevestig het antwoord met de bevestigingstoets.

Met de C-toets op de calculator kan de invoer worden gewist.

De oefening wordt pas beëindigd na het vinden van de oplossing.

## **Evaluatie**

- ¸ **correct antwoord** Math Max speelt zijn melodietje en de klikmuis verschijnt.
- ¸ **foutief antwoord** De kwallen kleuren even rood.

Het antwoord moet worden verbeterd.

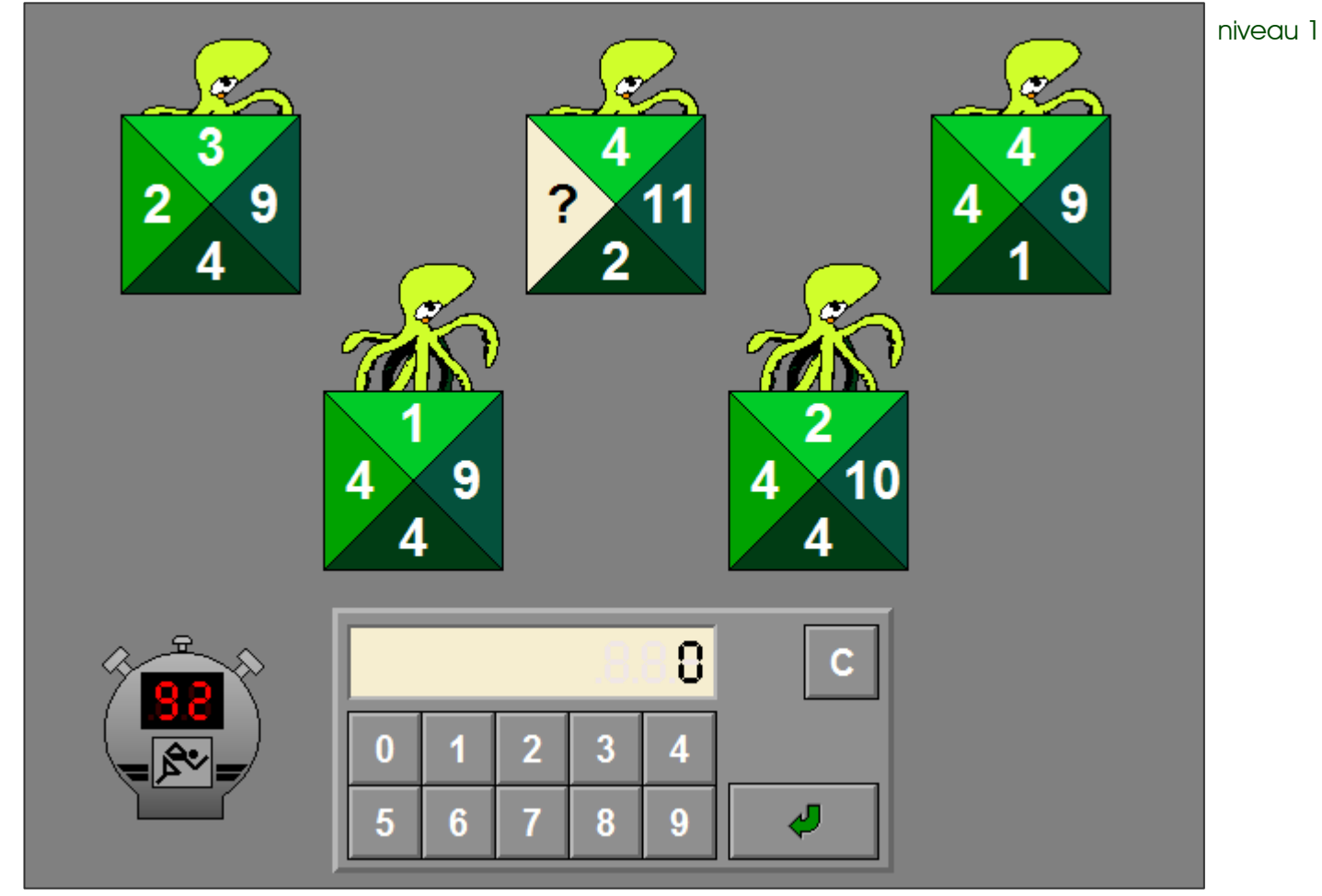

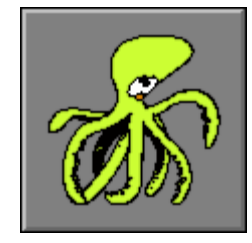

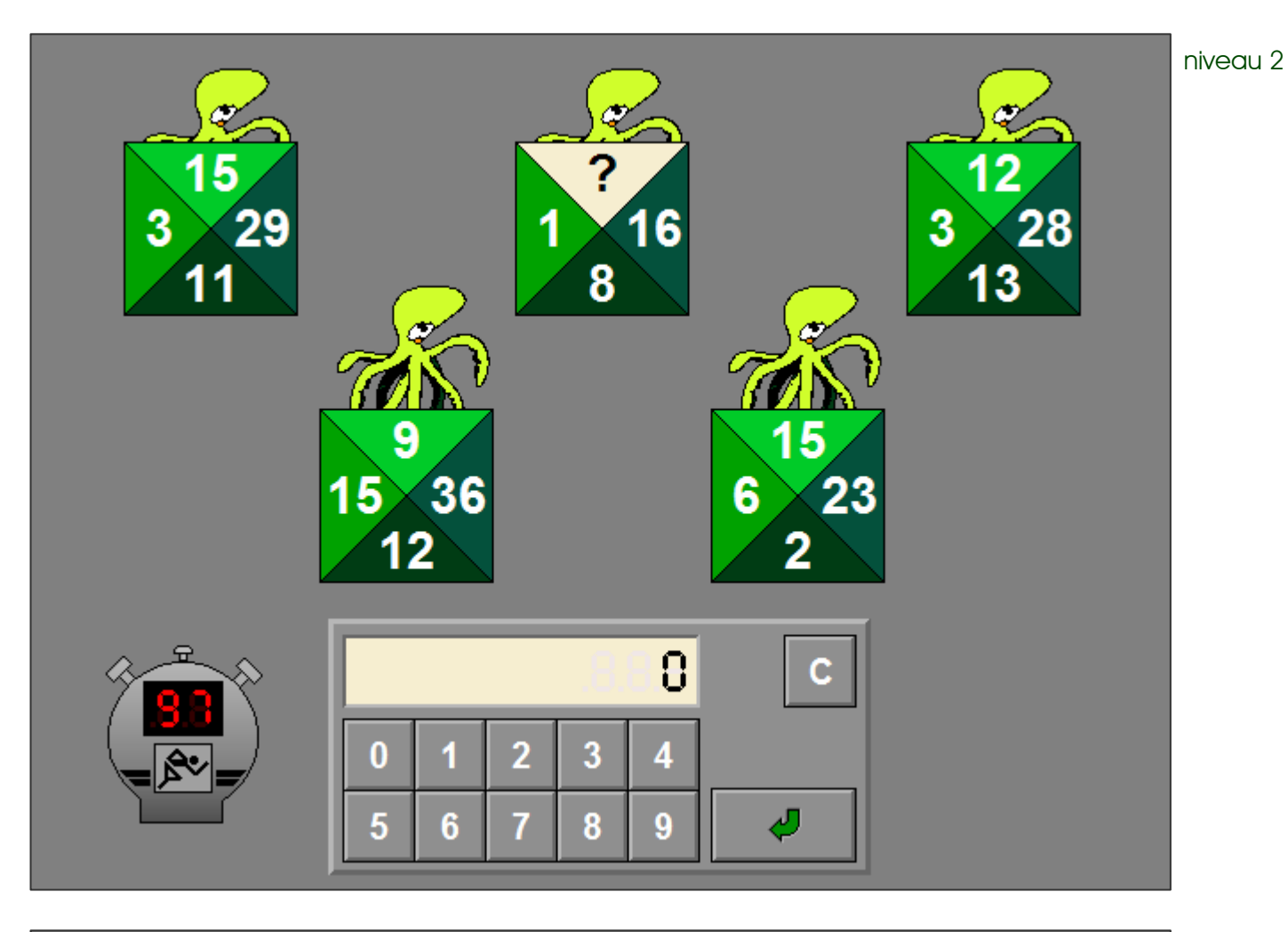

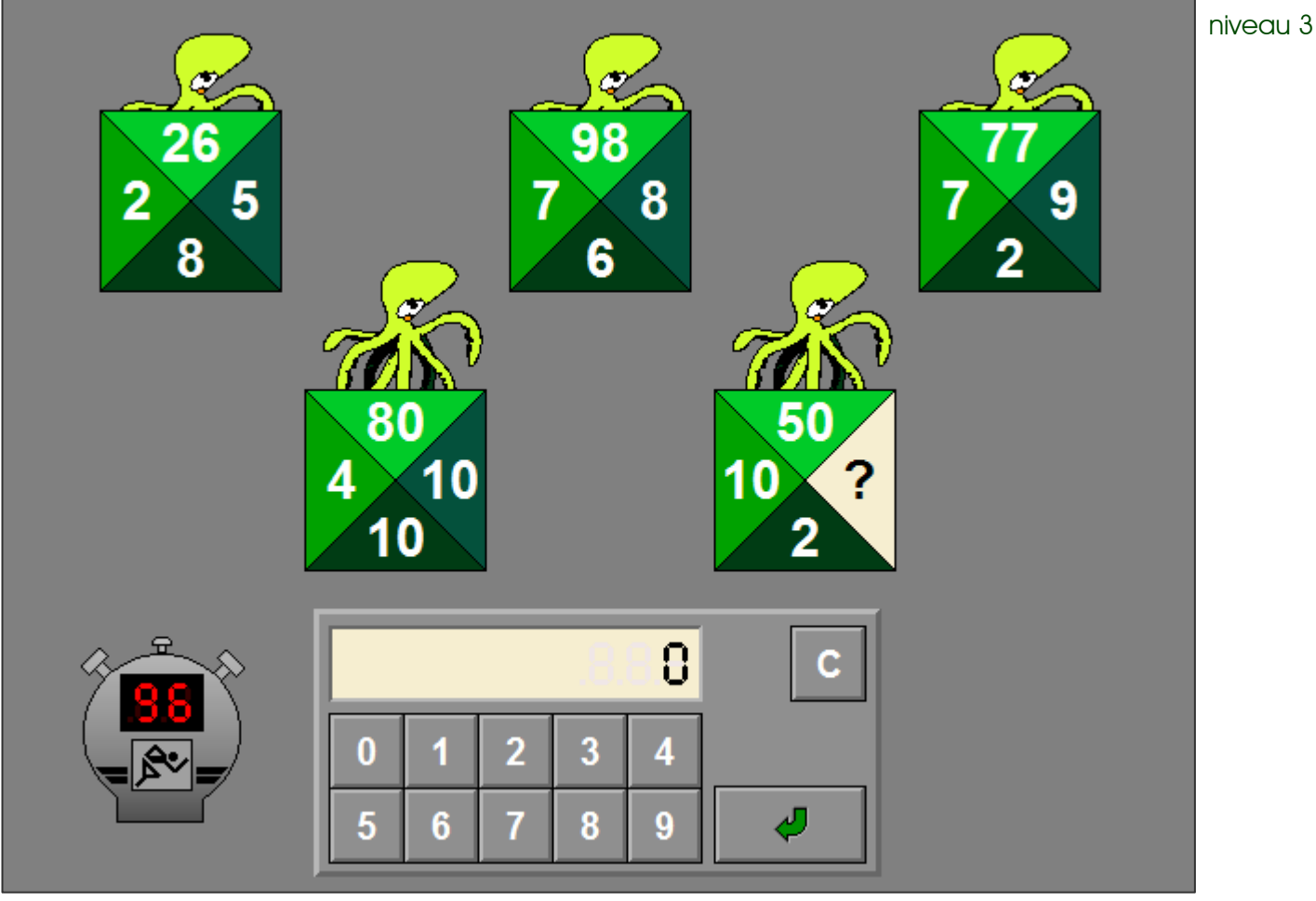

# De haas tovert het magisch vierkant

Plaats de getallen in het magisch vierkant zodat horizontaal, verticaal en diagonaal de gevraagde som wordt gevormd.

Bevestig het antwoord met de bevestigingstoets. Elke som wordt gecontroleerd en de evaluatie wordt getoond op de scorebordjes.

De oefening wordt pas beëindigd na het vinden van de oplossing.

## **Hulp**

#### **Niveau 1**

De hulp is progressief. De eerste keer dat er hulp wordt gevraagd, wordt het getal getoond (groene achtergrond) dat op de middelste positie moet worden gezet. De tweede keer dat er hulp wordt gevraagd worden ook de twee getallen getoond (gele achtergrond) die op de twee overstaande hoekpunten moeten worden geplaatst.

#### **Niveau 2 en 3**

De hulp is progressief. De eerste keer dat er hulp wordt gevraagd, worden de getallen getoond (groene achtergrond) die op de middelste posities moeten worden gezet. De tweede keer dat er hulp wordt gevraagd worden ook de vier getallen getoond (gele achtergrond) die op de hoekpunten moeten worden geplaatst.

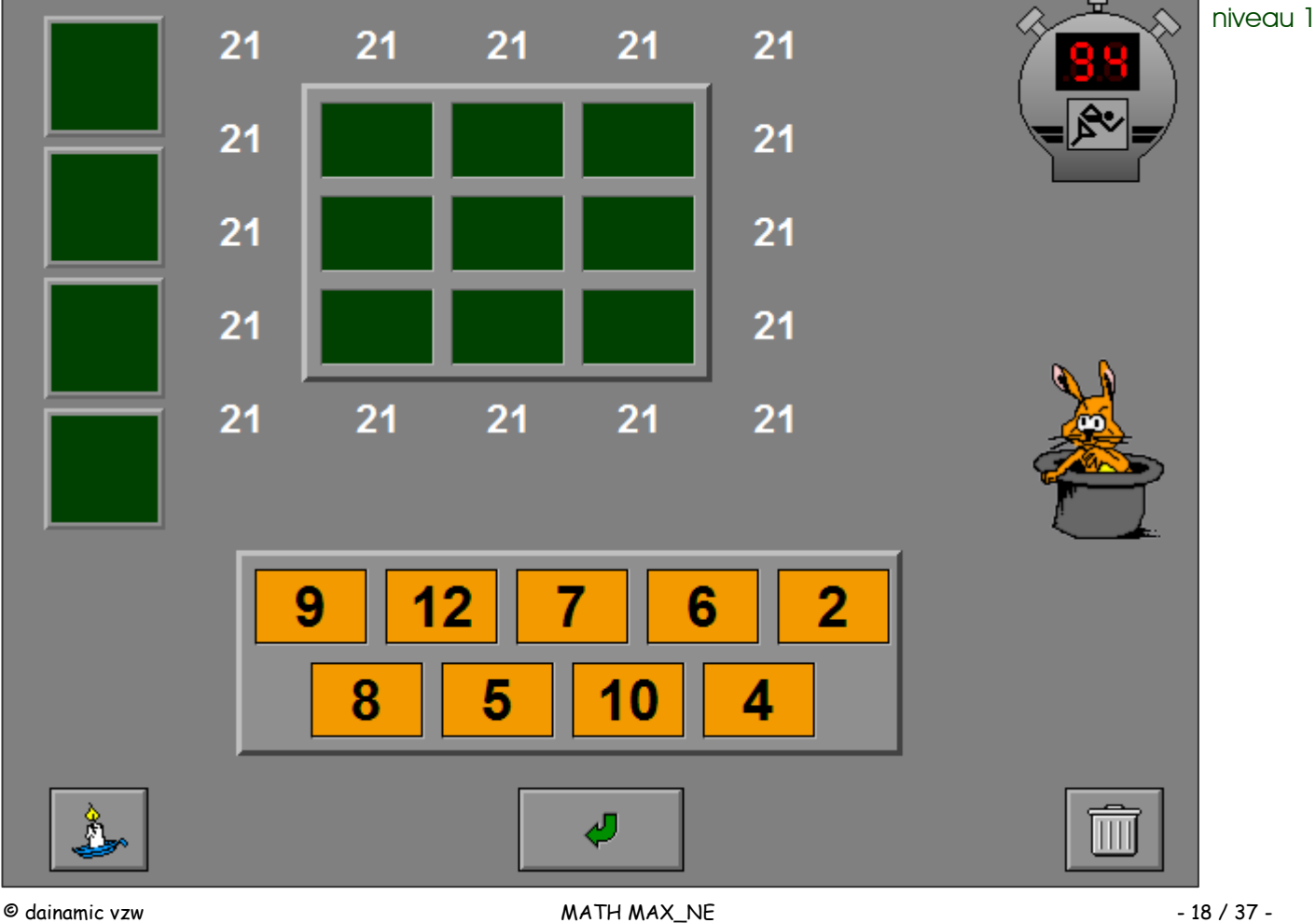

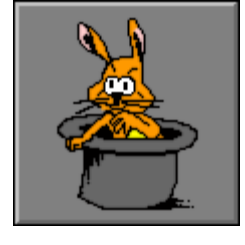

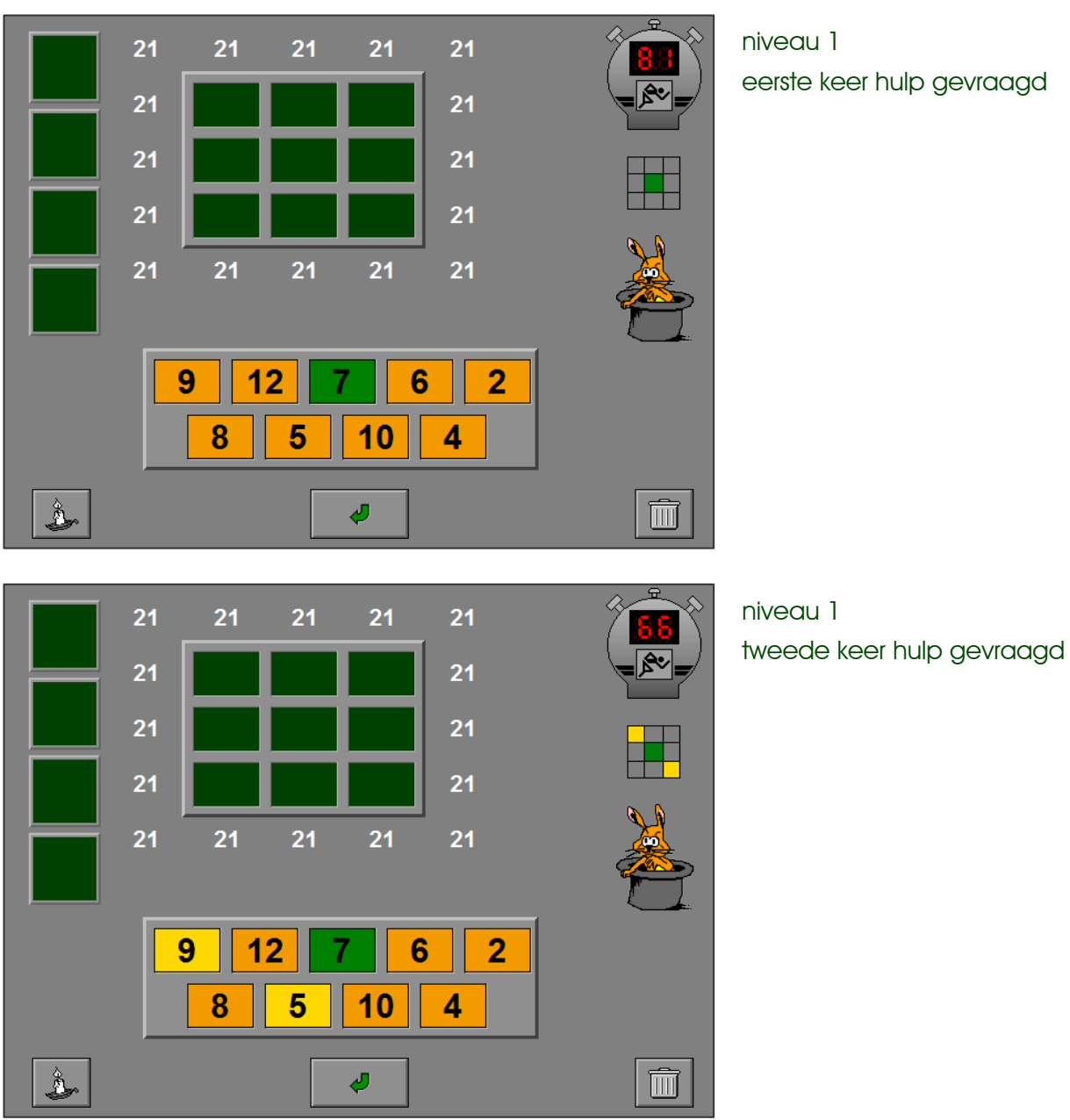

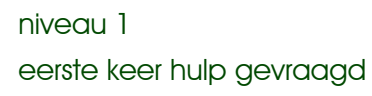

## **Evaluatie**

¸ **correct antwoord**

Math Max speelt zijn melodietje en de klikmuis verschijnt.

¸ **foutief antwoord** Op de scorebordjes worden de foutieve lijnen rood gekleurd. Het antwoord moet worden verbeterd.

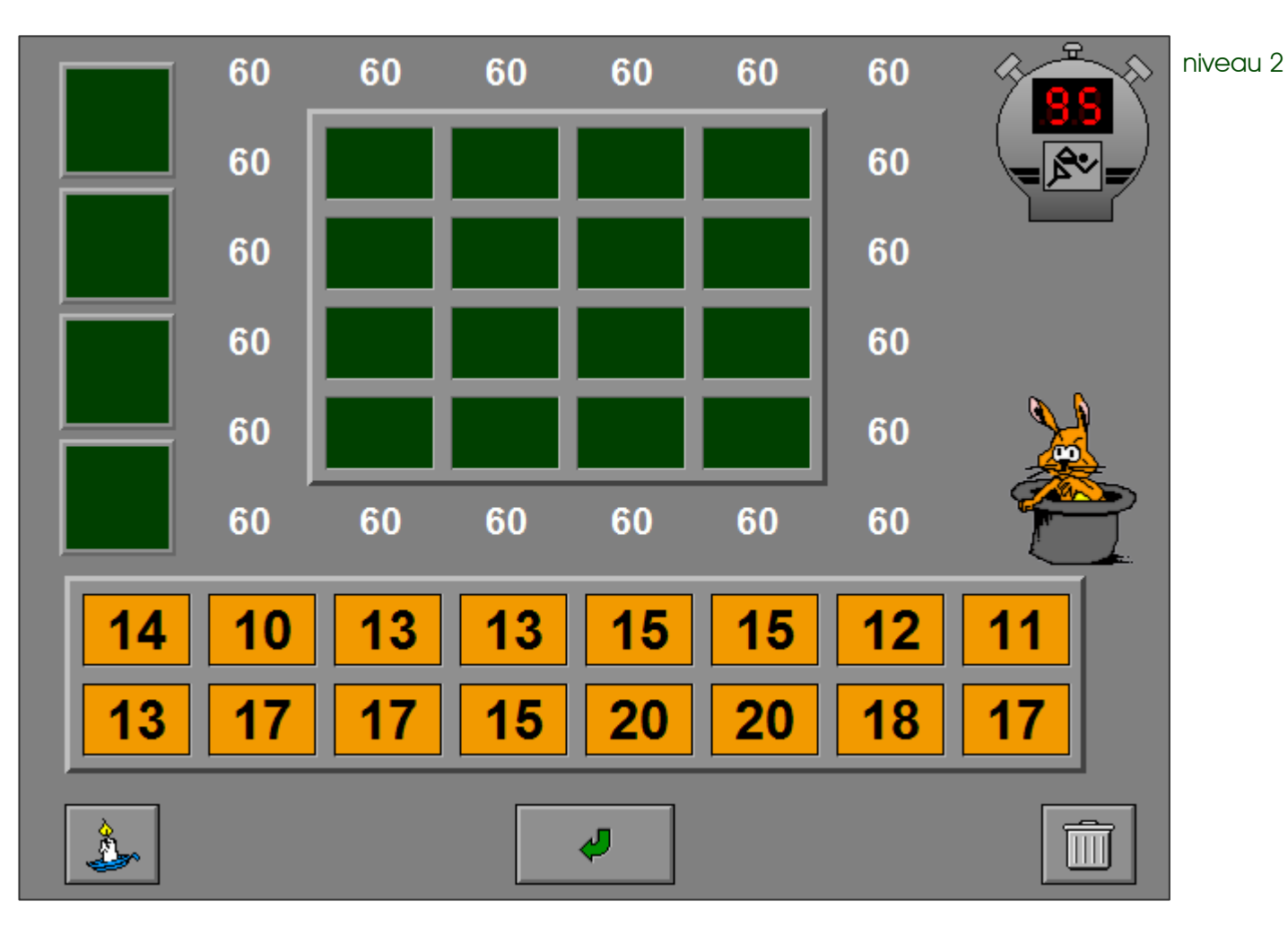

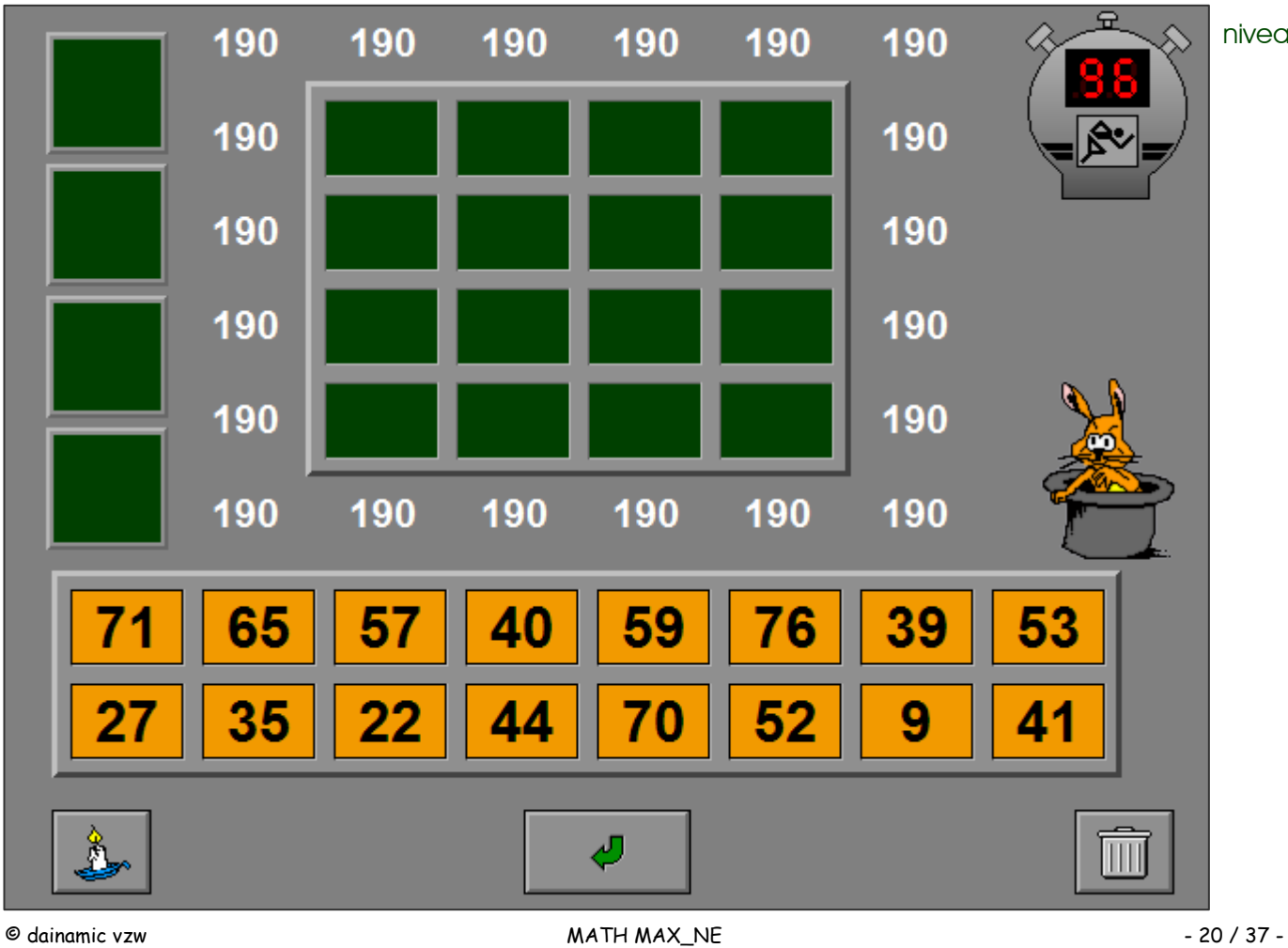

# Het varken smult fruit

Bereken de prijs van een nieuwe bak fruit als de prijs van de andere bakken is gekend.

Vorm het getal op de calculator en bevestig het antwoord met de bevestigingstoets.

Met de C-toets op de calculator kan de invoer worden gewist.

De oefening wordt pas beëindigd na het vinden van de oplossing.

### **Evaluatie**

### ¸ **correct antwoord**

Math Max speelt zijn melodietje en de klikmuis verschijnt.

#### ¸ **foutief antwoord**

Het display van de calculator kleurt even rood. Het antwoord moet worden verbeterd.

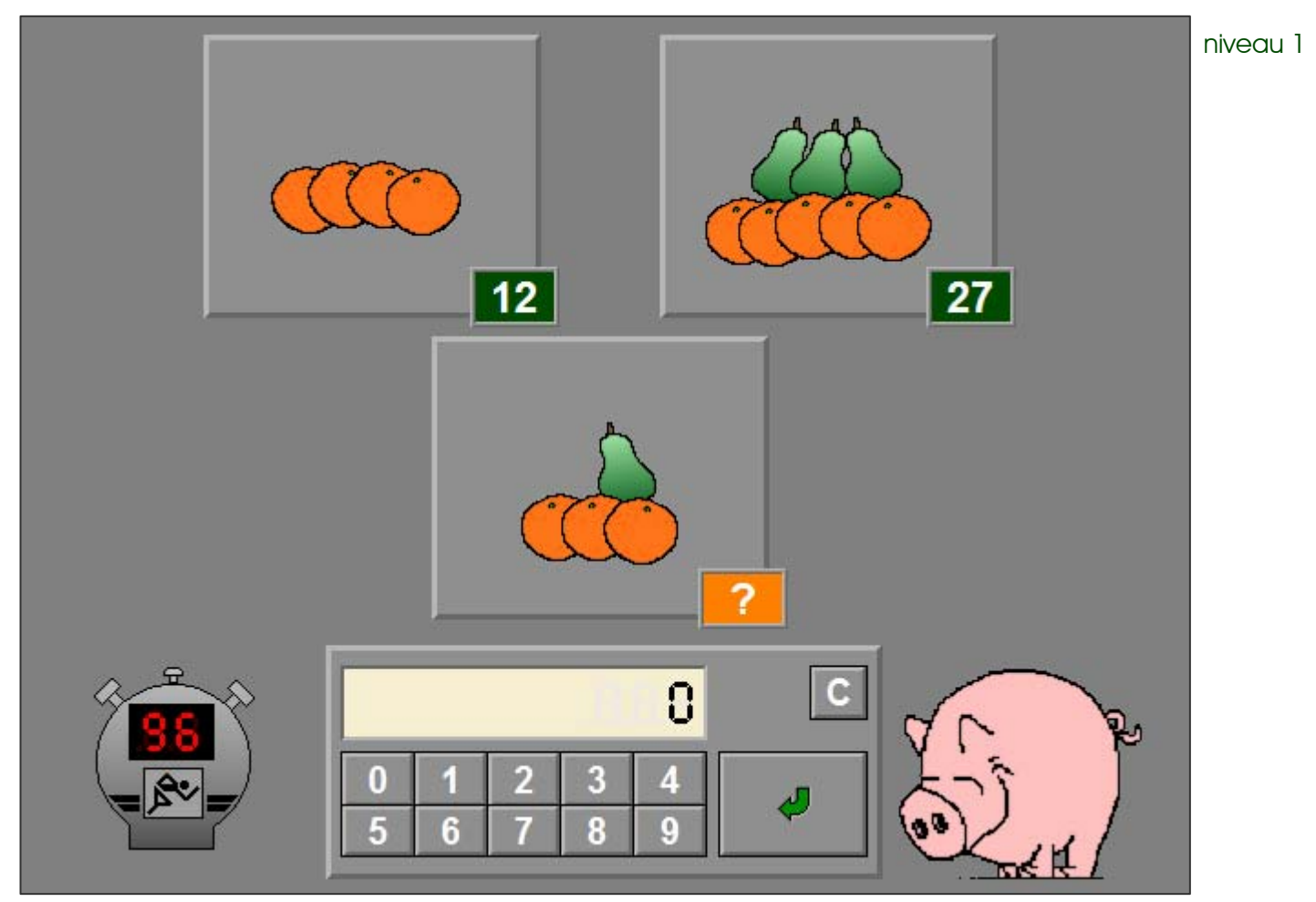

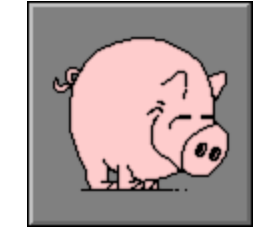

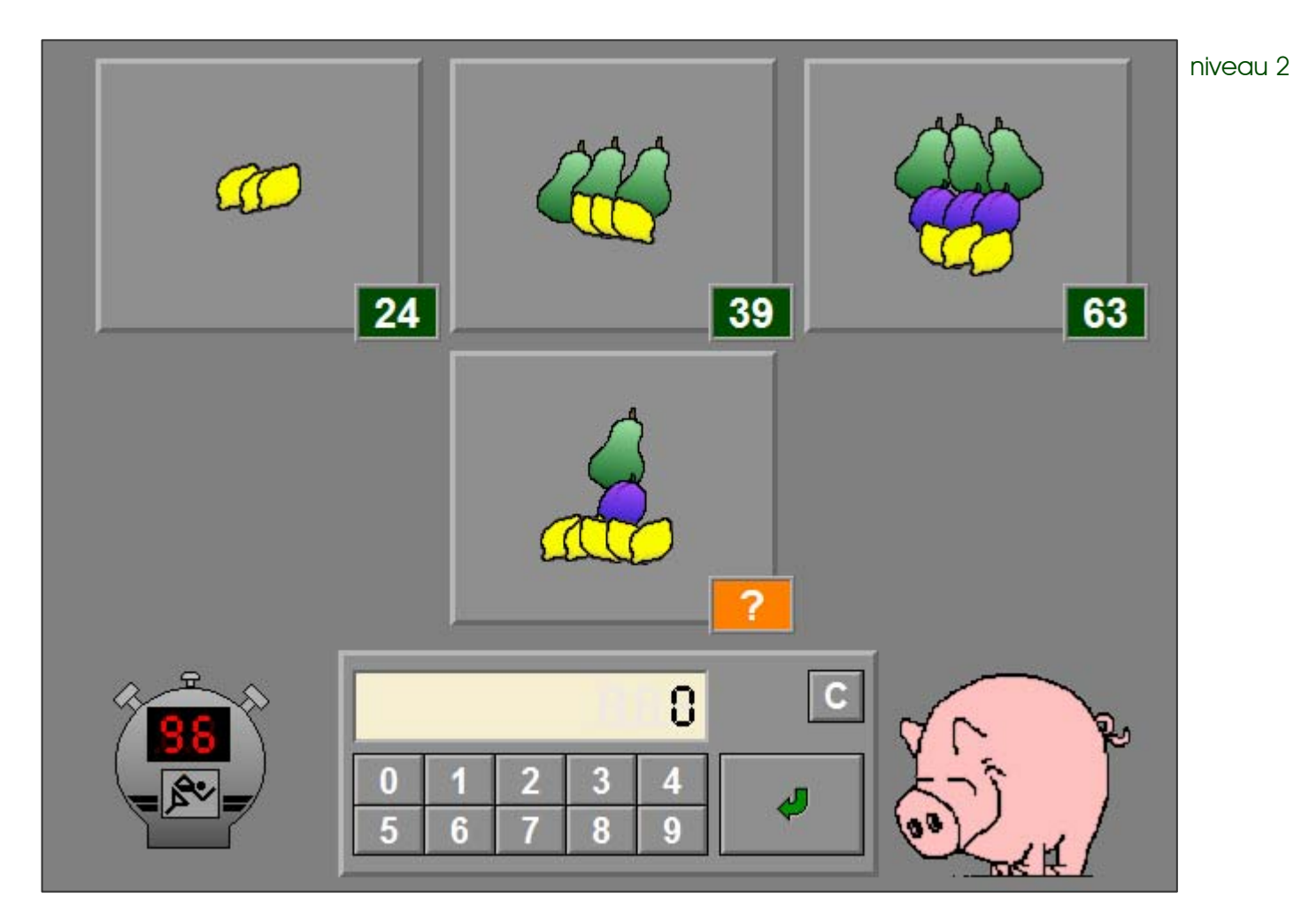

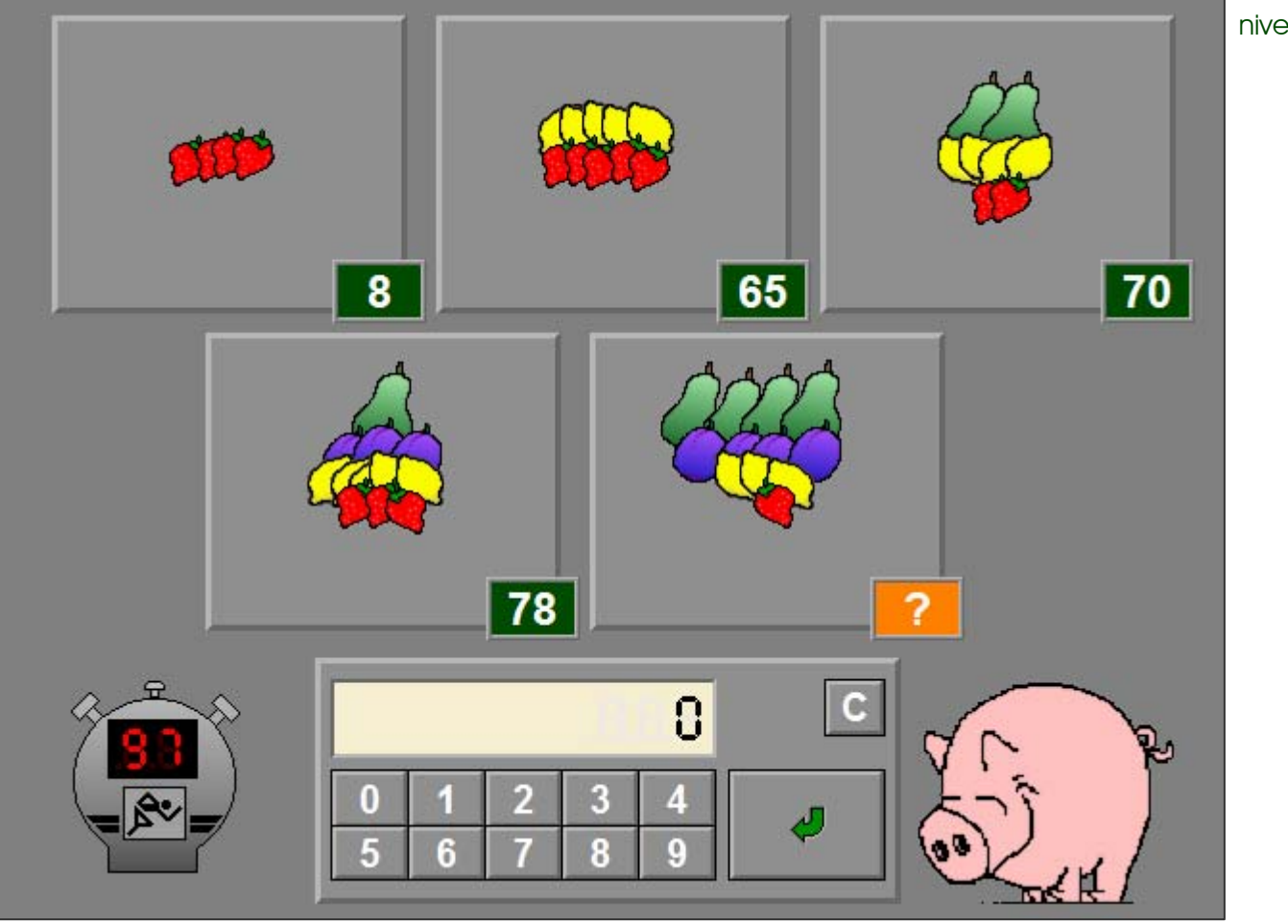

# De gans waggelt naar de oplossing

De correcte rechte weg moet worden afgelegd om van het bovenste getal naar het onderste getal te geraken. Vertrekkende van het bovenste getal moet uit elke rij een bewerking worden gekozen. Het eindresultaat van de opeenvolgende bewerkingen moet het onderste getal vormen.

Tik op een ganzenkop om een rij bewerkingen naar links of naar rechts te verschuiven.

Bevestig het antwoord met de bevestigingstoets.

De oefening wordt pas beëindigd na het vinden van de oplossing.

### **Hulp**

Op een ladder kan het resultaat van de bewerkingen onder de gans tijdelijk worden afgelezen.

### **Evaluatie**

## ¸ **correct antwoord**

Math Max speelt zijn melodietje en de klikmuis verschijnt.

### ¸ **foutief antwoord**

Het opgegeven getal onderaan kleurt even rood. Op een ladder kan het resultaat van de bewerkingen onder de gans

tijdelijk worden afgelezen. Het antwoord moet worden verbeterd.

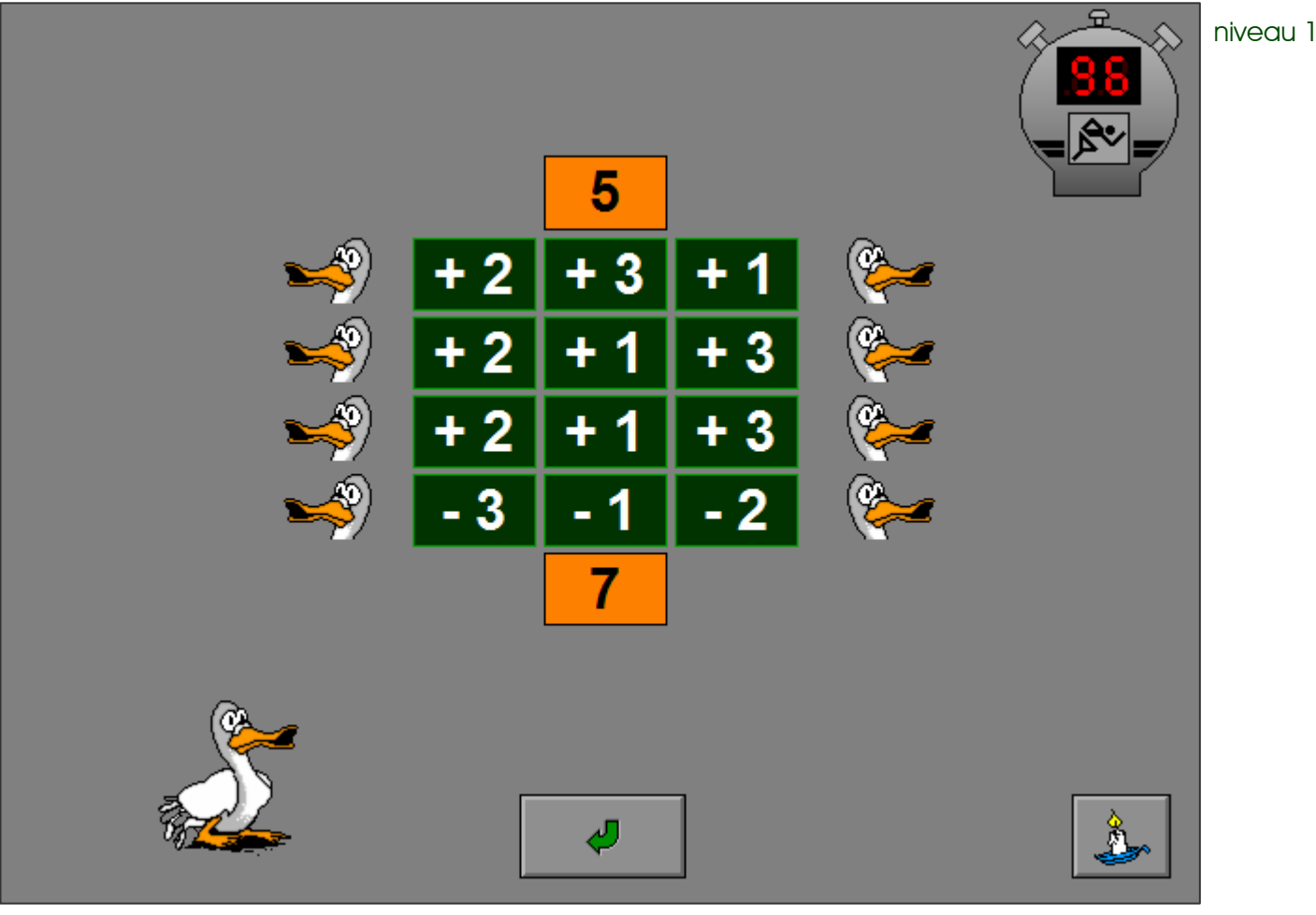

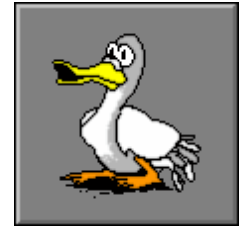

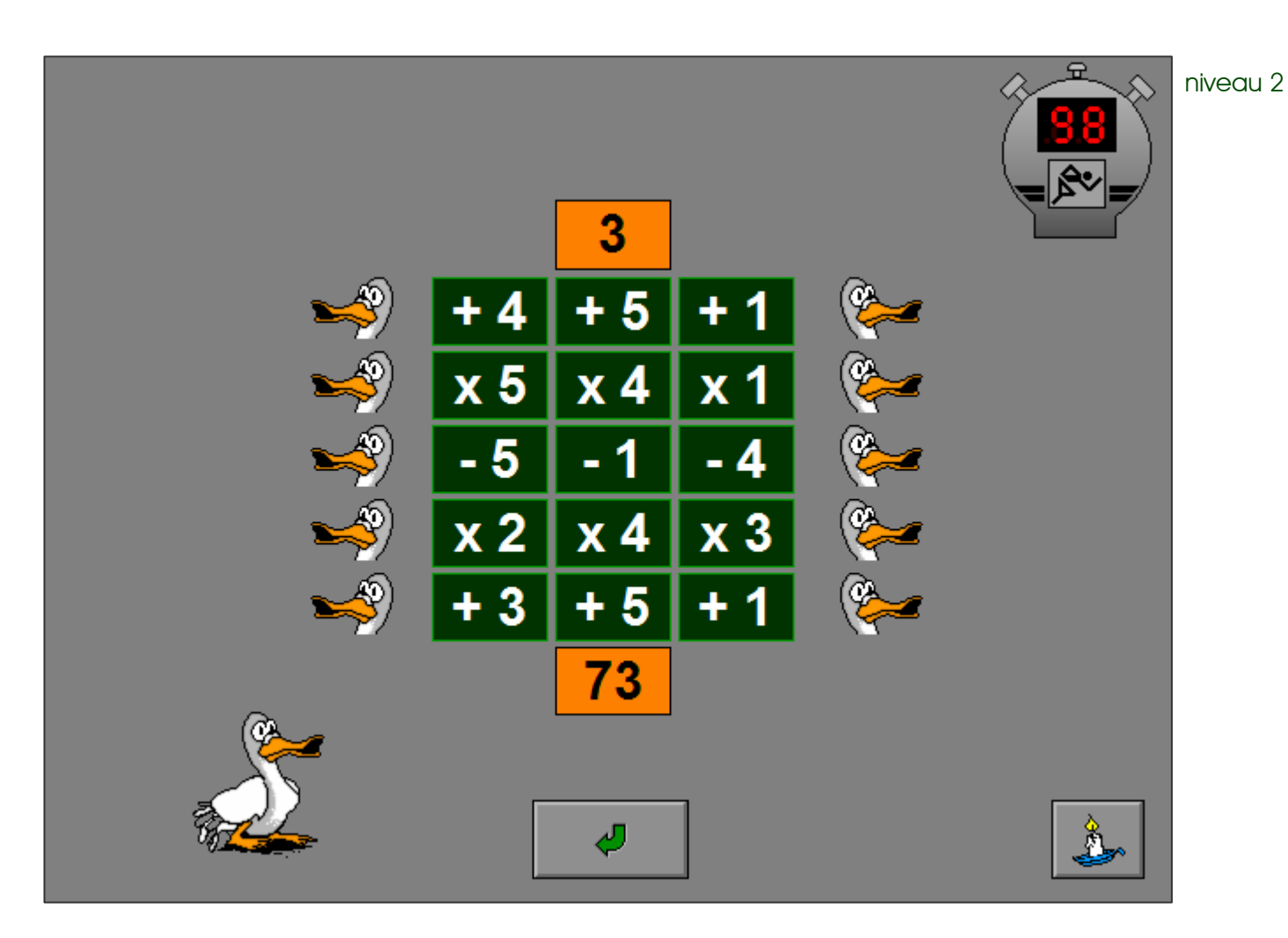

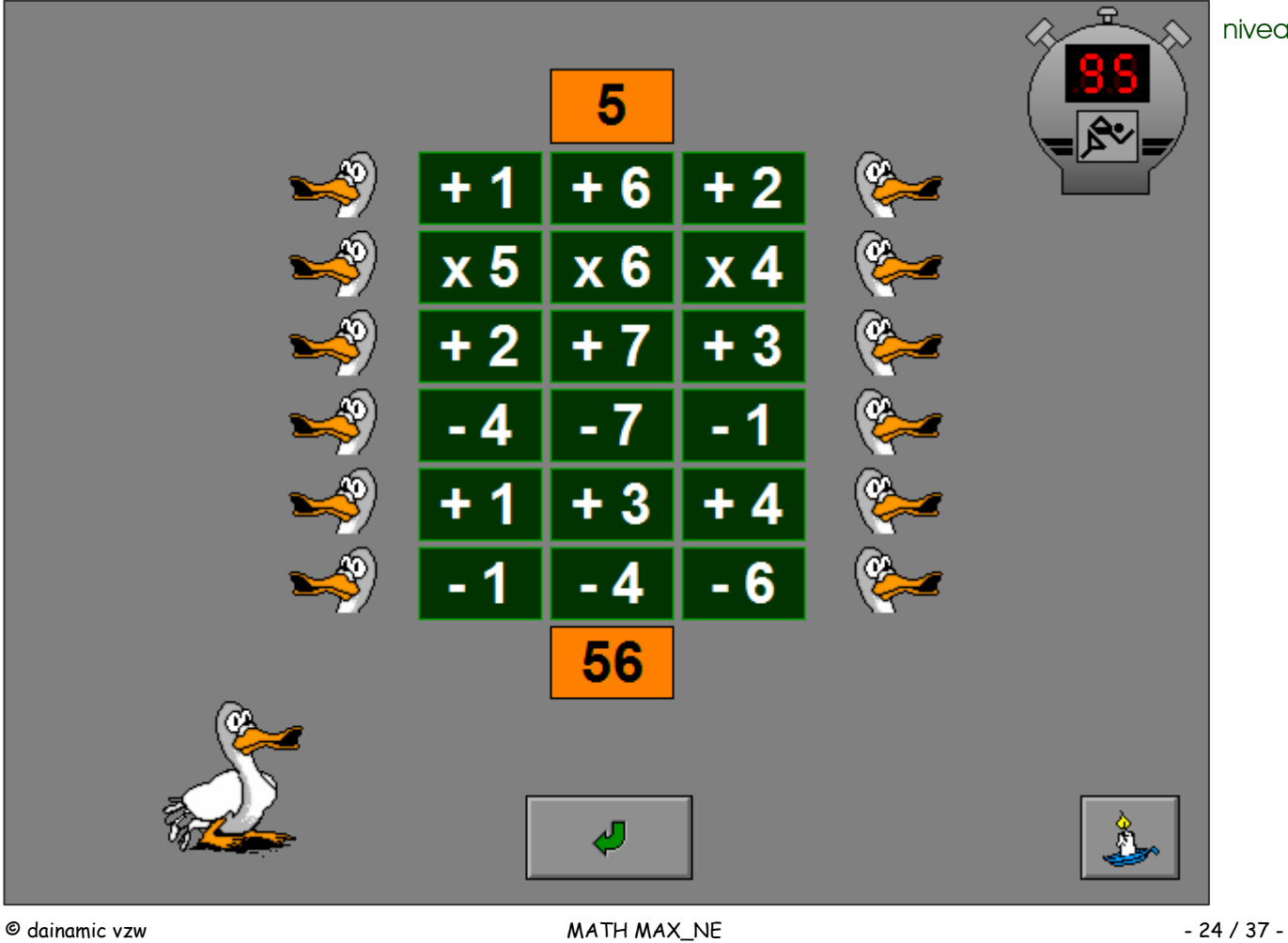

# De apen presenteren een drielingsom

Van links naar rechts dienen telkens de juiste getallen te worden gekozen, zodat alle bewerkingen kloppen.

Door op de pijltjestoets onder of boven het getal te drukken, verschijnt er telkens een ander getal.

Een correcte bewerking maakt niet noodzakelijk deel uit van de totale oplossing. Vaak zal herbeginnen noodzakelijk blijken.

Bevestig het antwoord met de bevestigingstoets. De oefening wordt pas beëindigd na het vinden van de oplossing.

### **Evaluatie**

#### ¸ **correct antwoord**

De apen draaien met hun strikje, Math Max speelt zijn melodietje en de klikmuis verschijnt.

#### ¸ **foutief antwoord**

Alle foutieve bewerkingen worden even rood gekleurd. Het antwoord moet worden verbeterd.

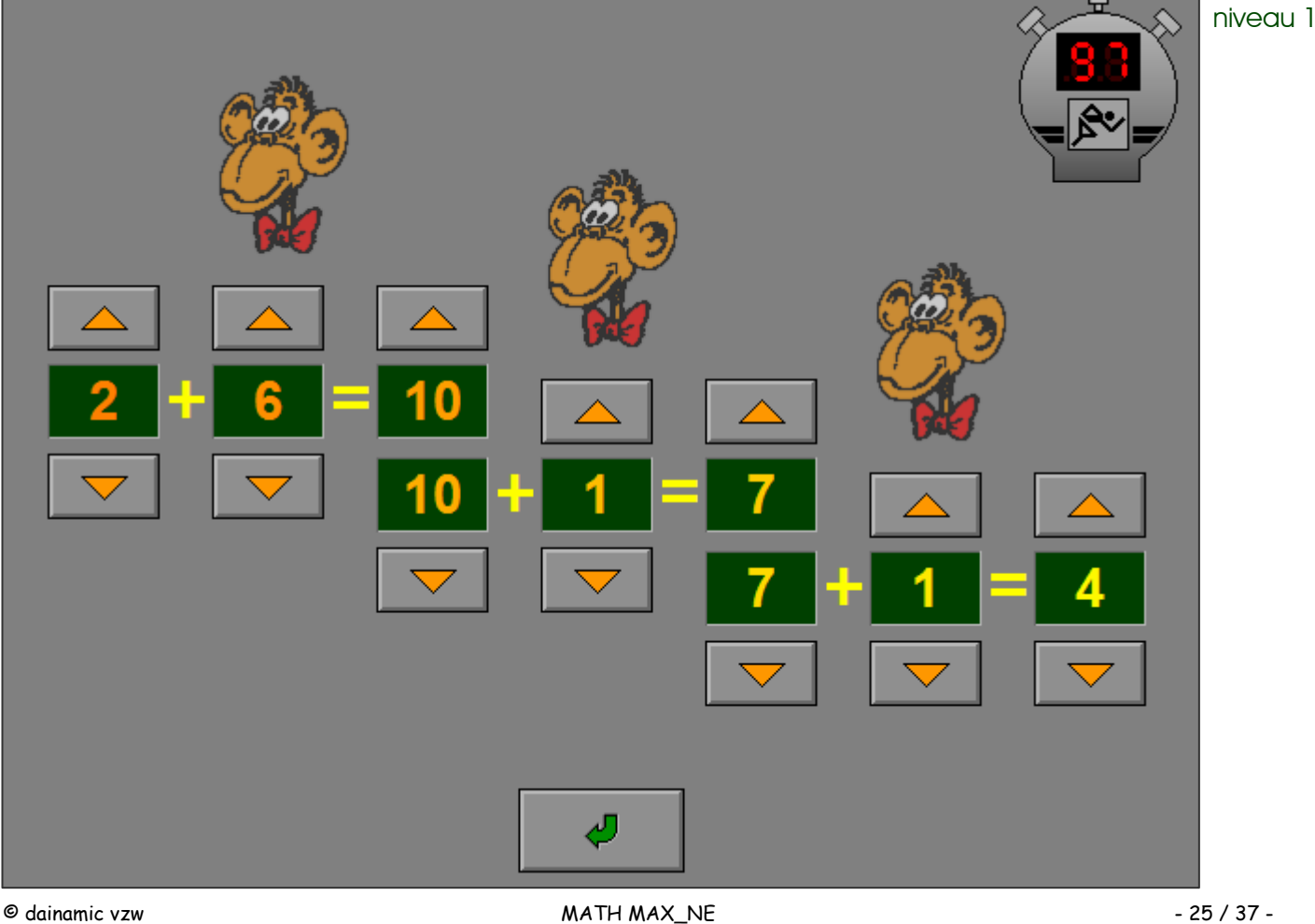

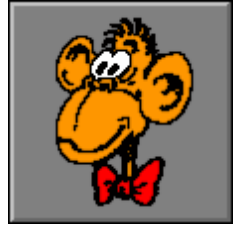

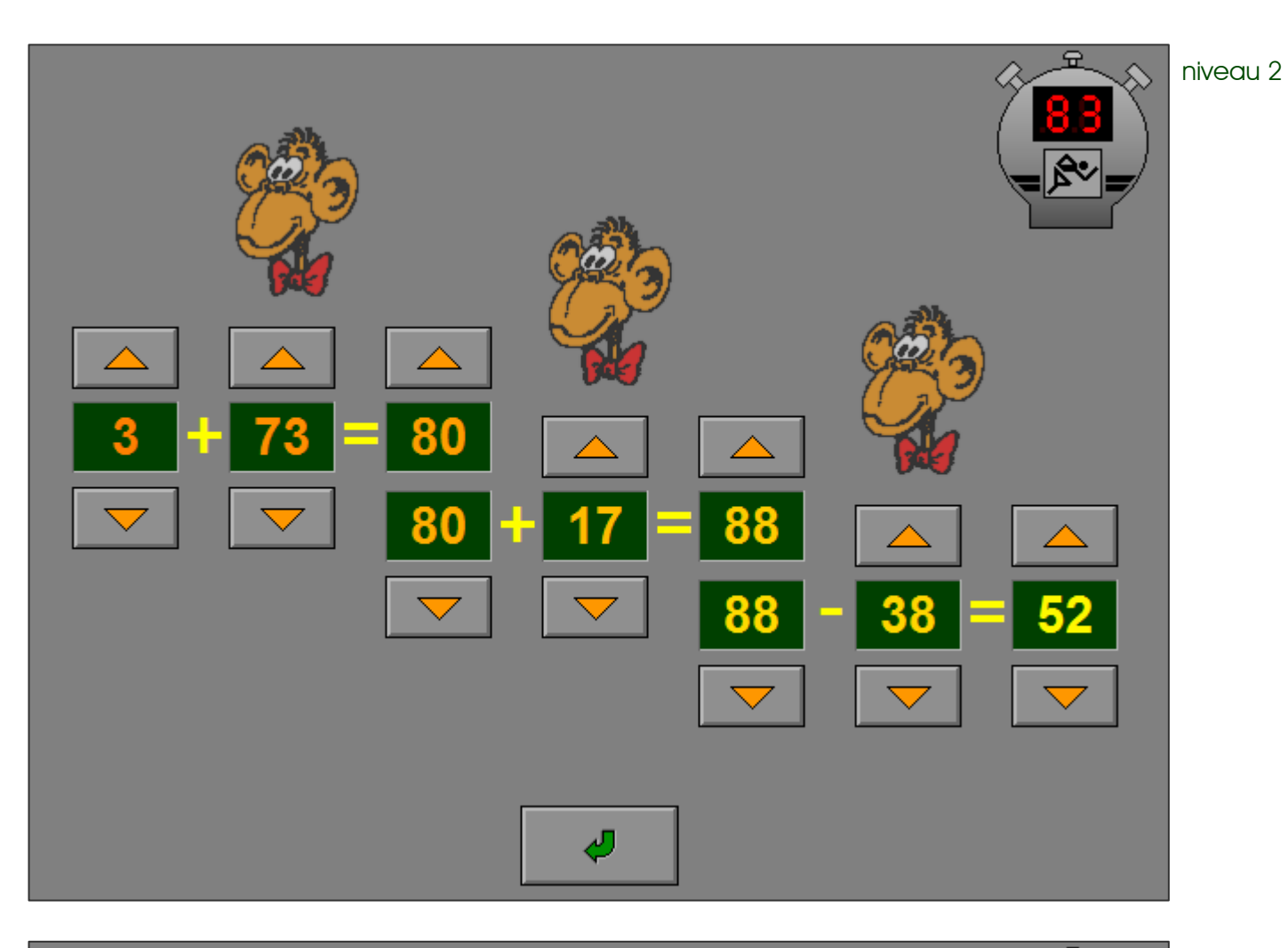

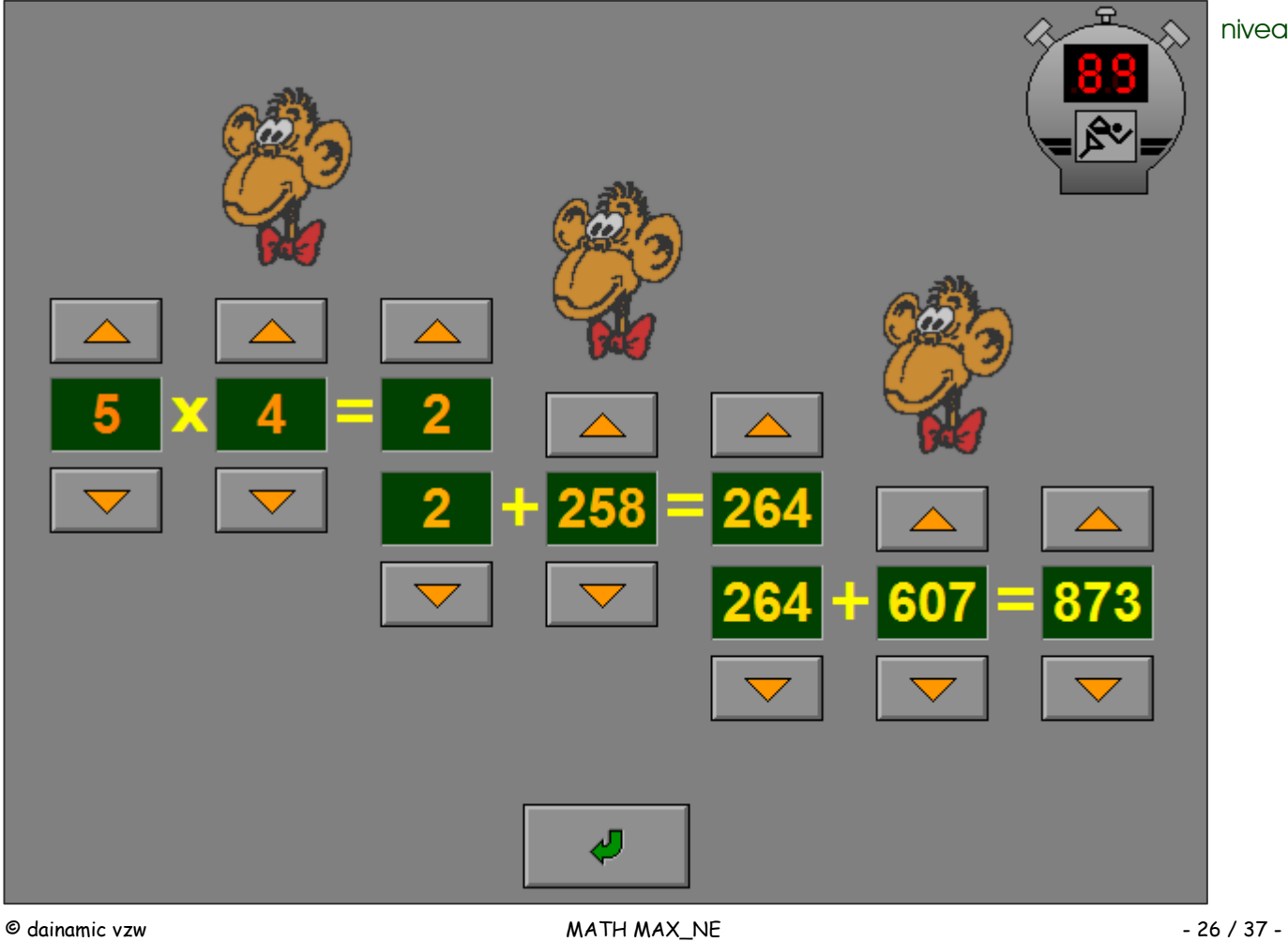

# De slang kronkelt in de juiste bocht

De som van de getallen in de slang moet gelijk zijn aan het opgegeven getal.

De slang kan worden bestuurd met de cursortoetsen van het toetsenbord of met de pijltjestoetsen onder de slang.

Bevestig het antwoord met de bevestigingstoets. De oefening wordt pas beëindigd na het vinden van de oplossing.

### **Hulp**

De vorm van de hulpslang suggereert een mogelijke oplossing. Meestal zijn er meerdere oplossingen mogelijk.

## **Evaluatie**

- ¸ **correct antwoord** Math Max speelt zijn melodietje en de klikmuis verschijnt.
- ¸ **foutief antwoord** De slang naast het zoekgetal kleurt even rood. Het antwoord moet worden verbeterd.

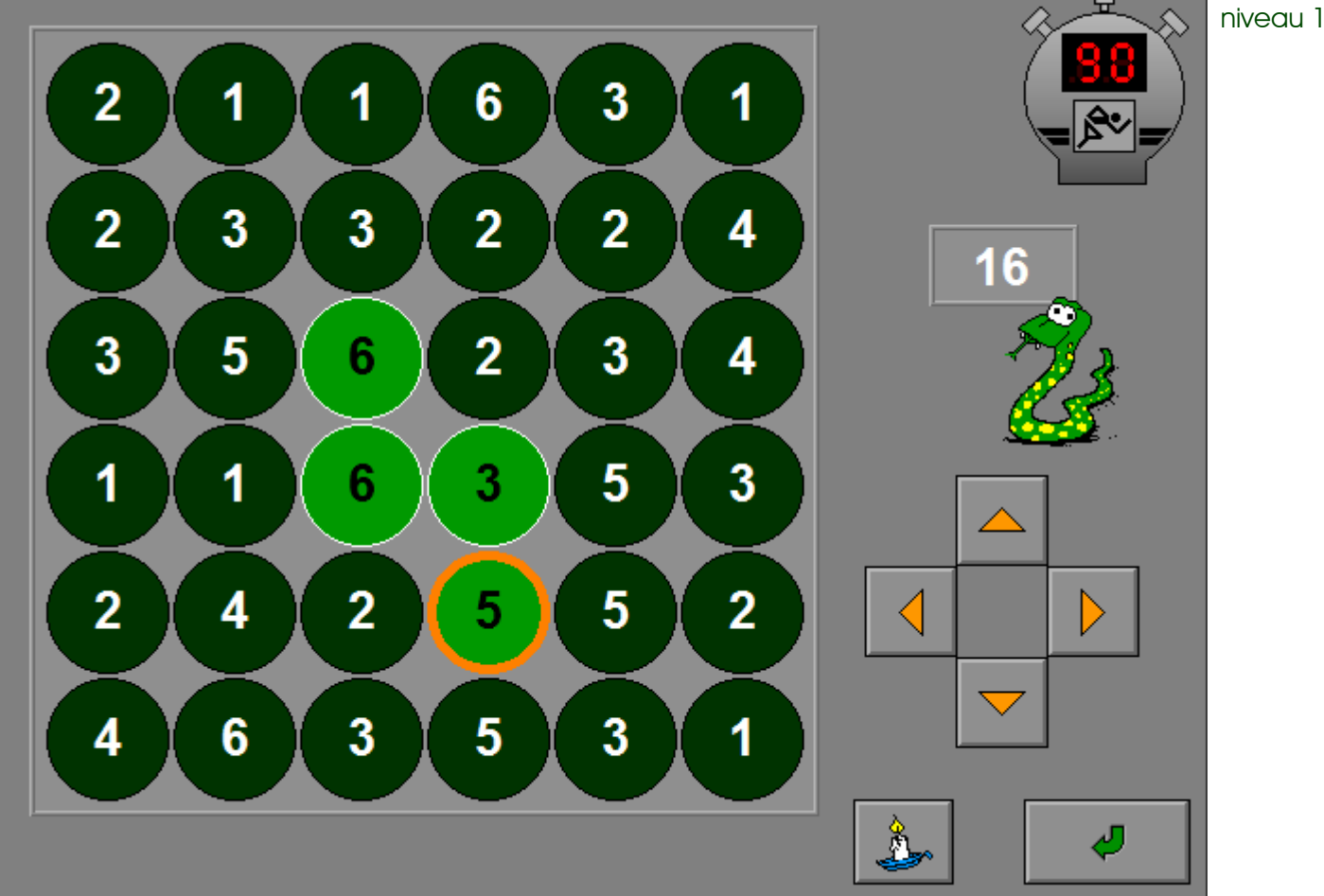

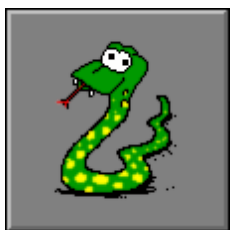

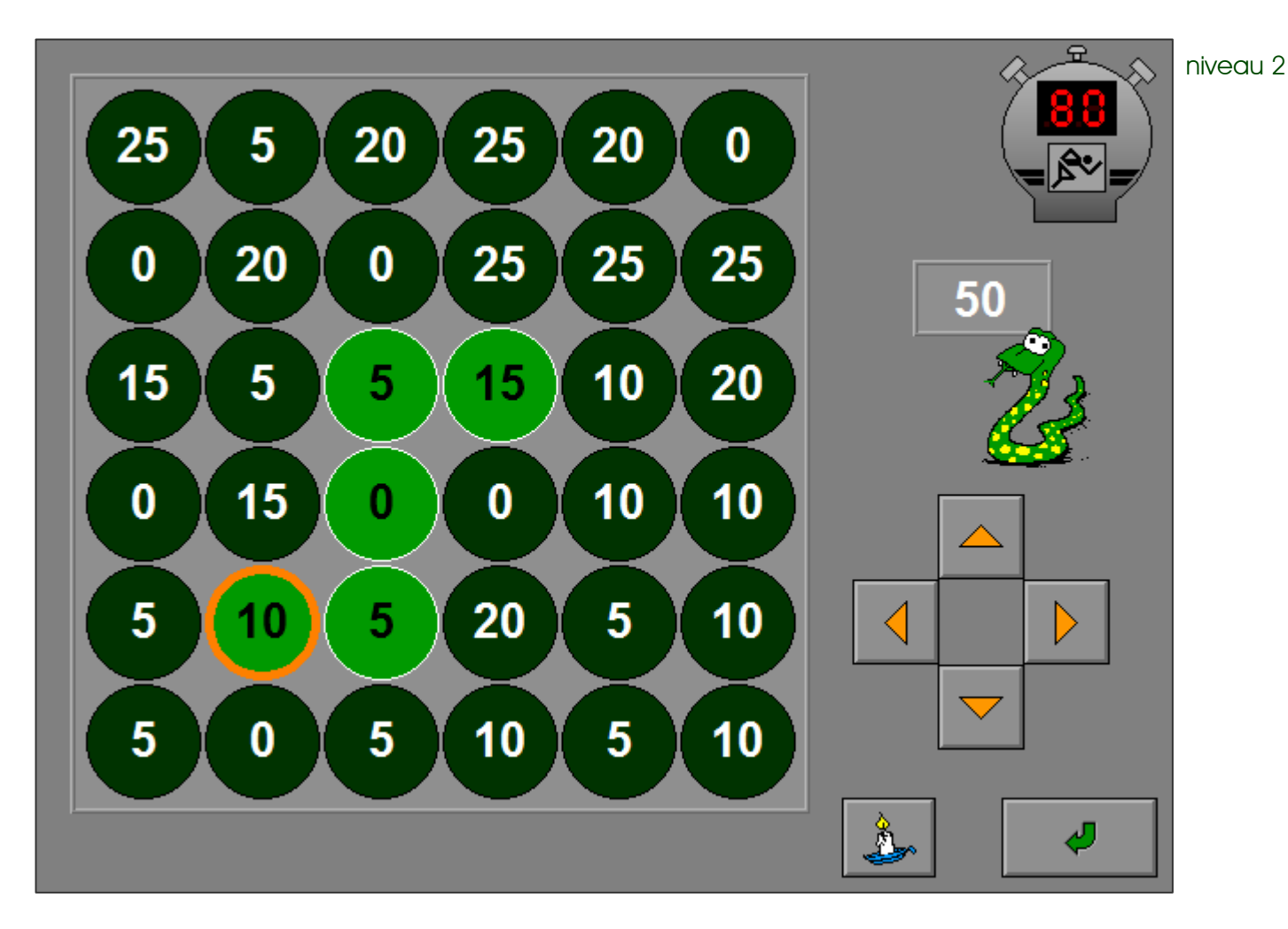

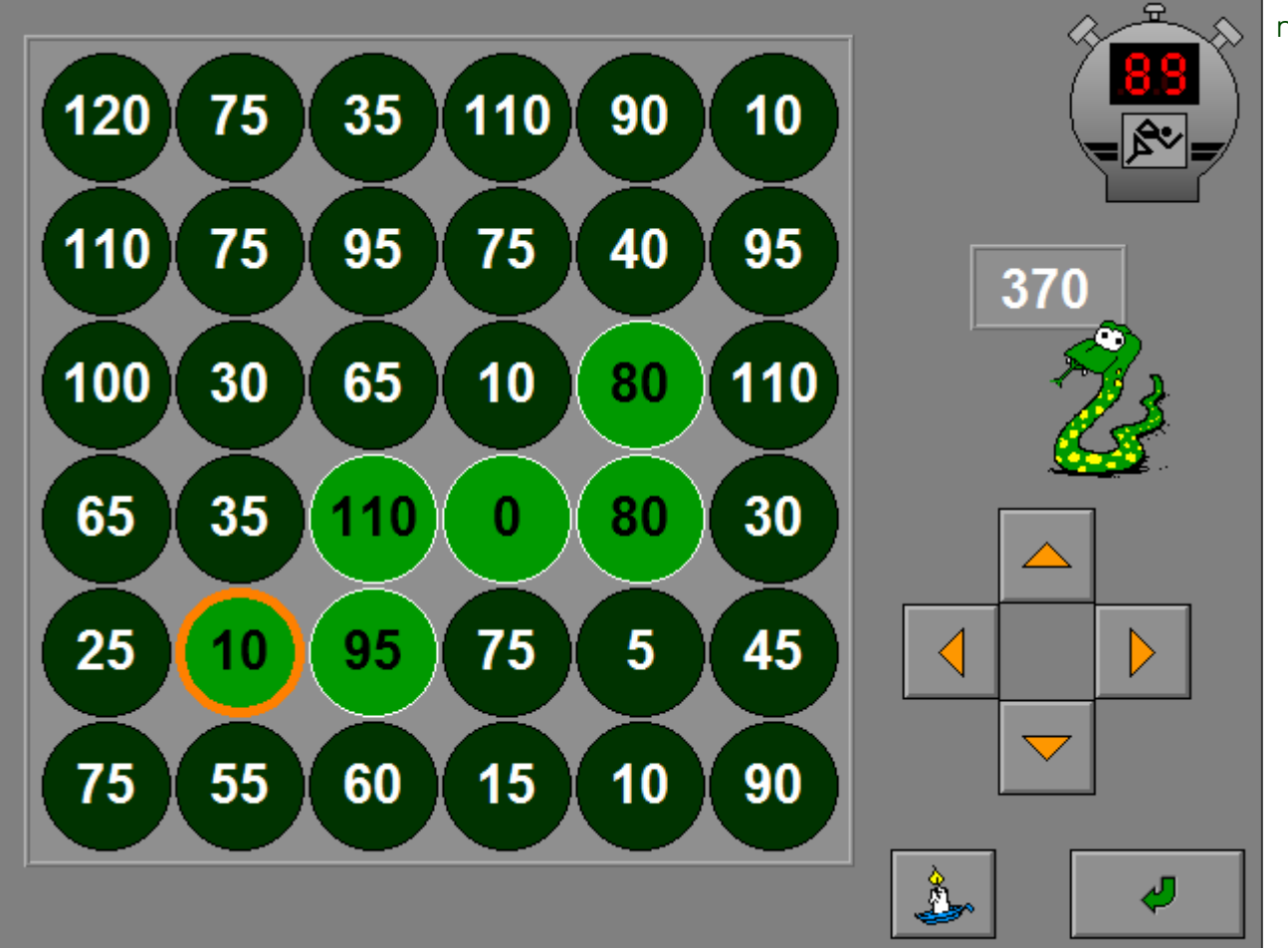

# De kameleon verft het getallenveld

De som van de getallen in dezelfde kleur moet gelijk zijn aan het getal op het perkament. Een kleur wordt geselecteerd door op de betreffende verfpot te klikken. De kameleon toont welke kleur is geselecteerd.

Kleur een vakje door op het getal te klikken met de linkermuisknop. Ontkleur een vakje door het aan te klikken met de rechtermuisknop.

Een gekleurd vakje kan ook onmiddellijk een andere kleur krijgen door het aan te klikken met een nieuwe kleur, de inhoud van de verfpotten wordt telkens aangepast. Alle vakjes moeten worden gekleurd.

Bevestig het antwoord met de bevestigingstoets. De oefening wordt pas beëindigd na het vinden van de oplossing.

### **Evaluatie**

#### ¸ **correct antwoord** Math Max speelt zijn melodietje en de klikmuis verschijnt.

¸ **foutief antwoord** De kameleon draait zich even ontevreden om.

Het antwoord moet worden verbeterd.

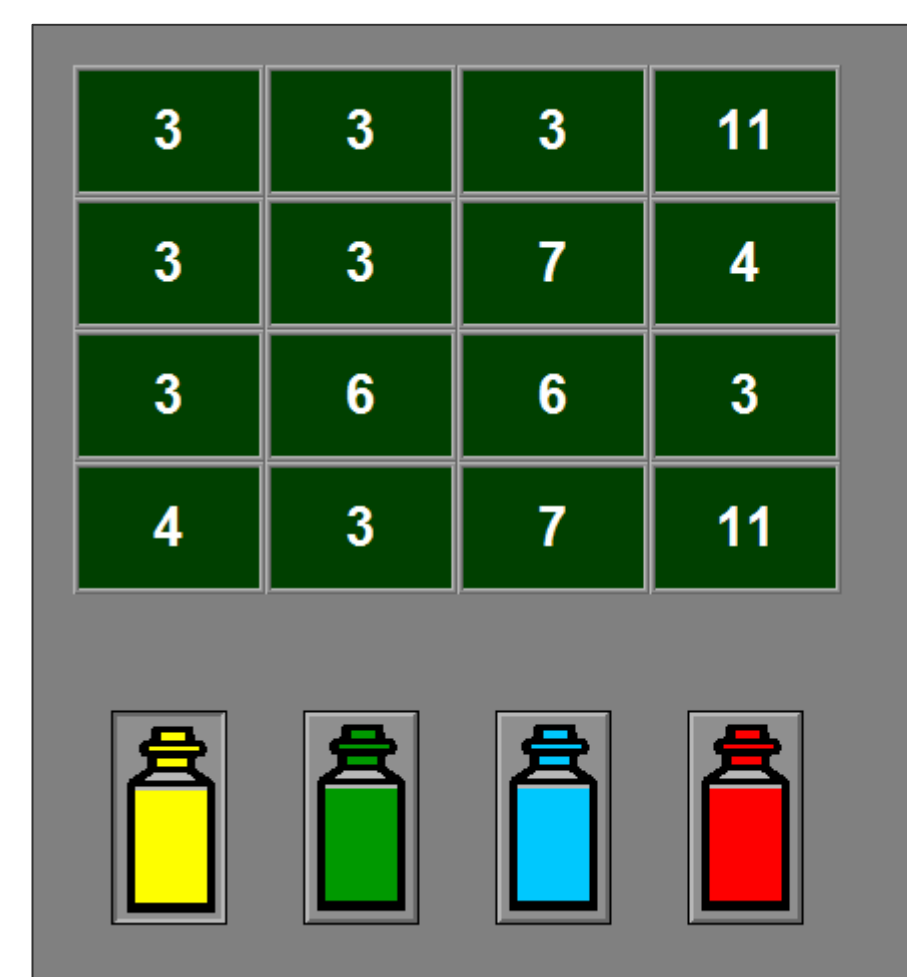

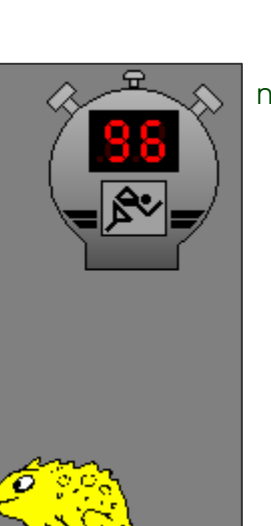

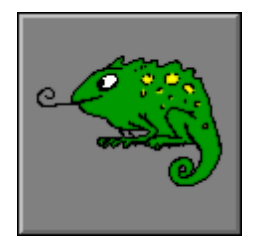

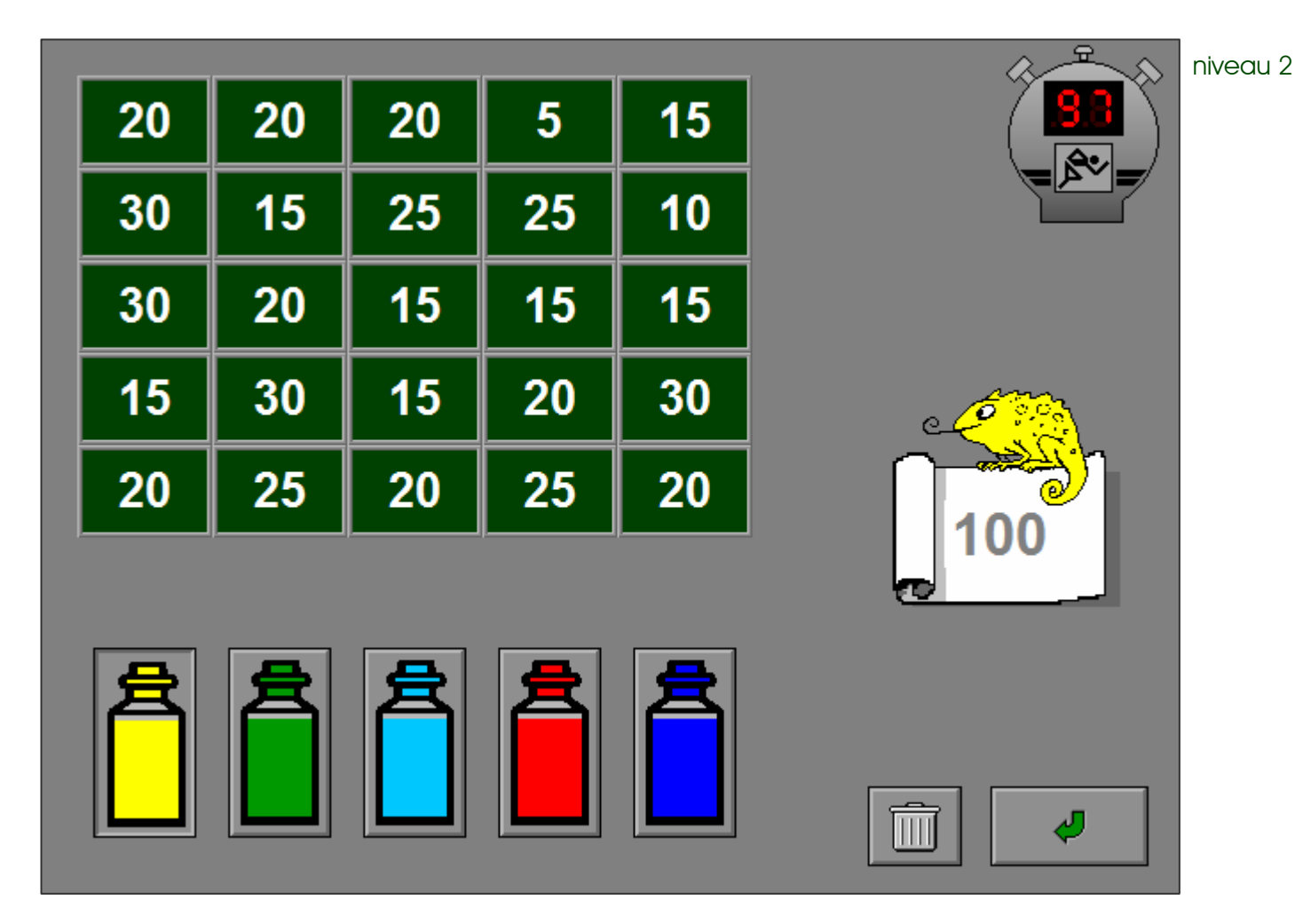

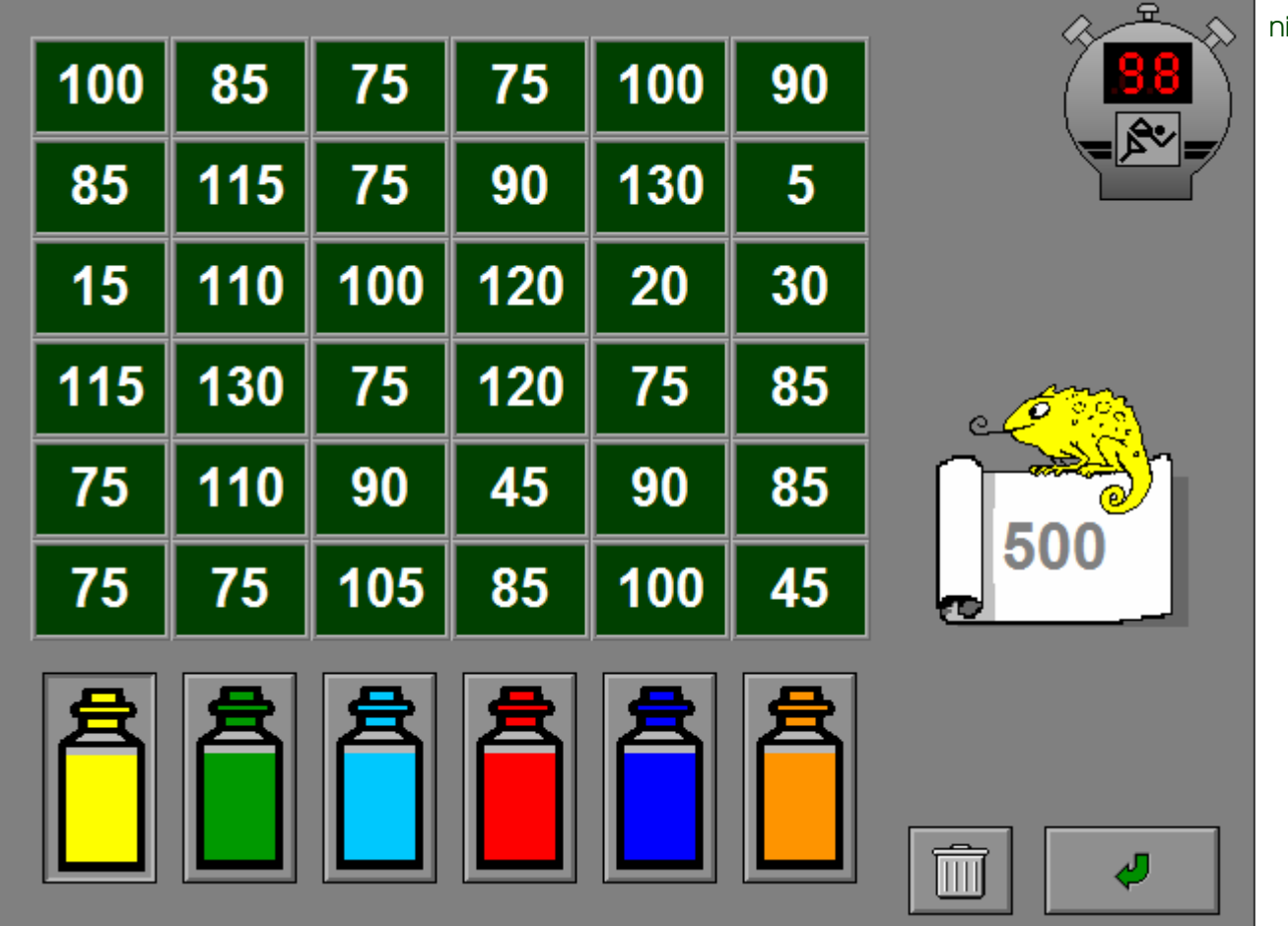

# De kameel bouwt de piramide

De piramide moet altijd worden opgebouwd van onder naar boven. Elke steen (met uitzondering van de stenen op de onderste rij) is steeds de som van de twee onderliggende stenen.

Een steen kan worden weggenomen als er geen andere steen op ligt. Een foutief geplaatste steen (met uitzondering van de stenen op de onderste rij) keert terug naar zijn plaats.

De bevestiging gebeurt automatisch door het plaatsen van de top van de piramide.

De oefening wordt pas beëindigd na het vinden van de oplossing.

## **Evaluatie**

¸ **correct antwoord** Math Max speelt zijn melodietje en de klikmuis verschijnt.

### ¸ **foutief antwoord**

De top kan niet worden geplaatst. Het antwoord moet worden verbeterd.

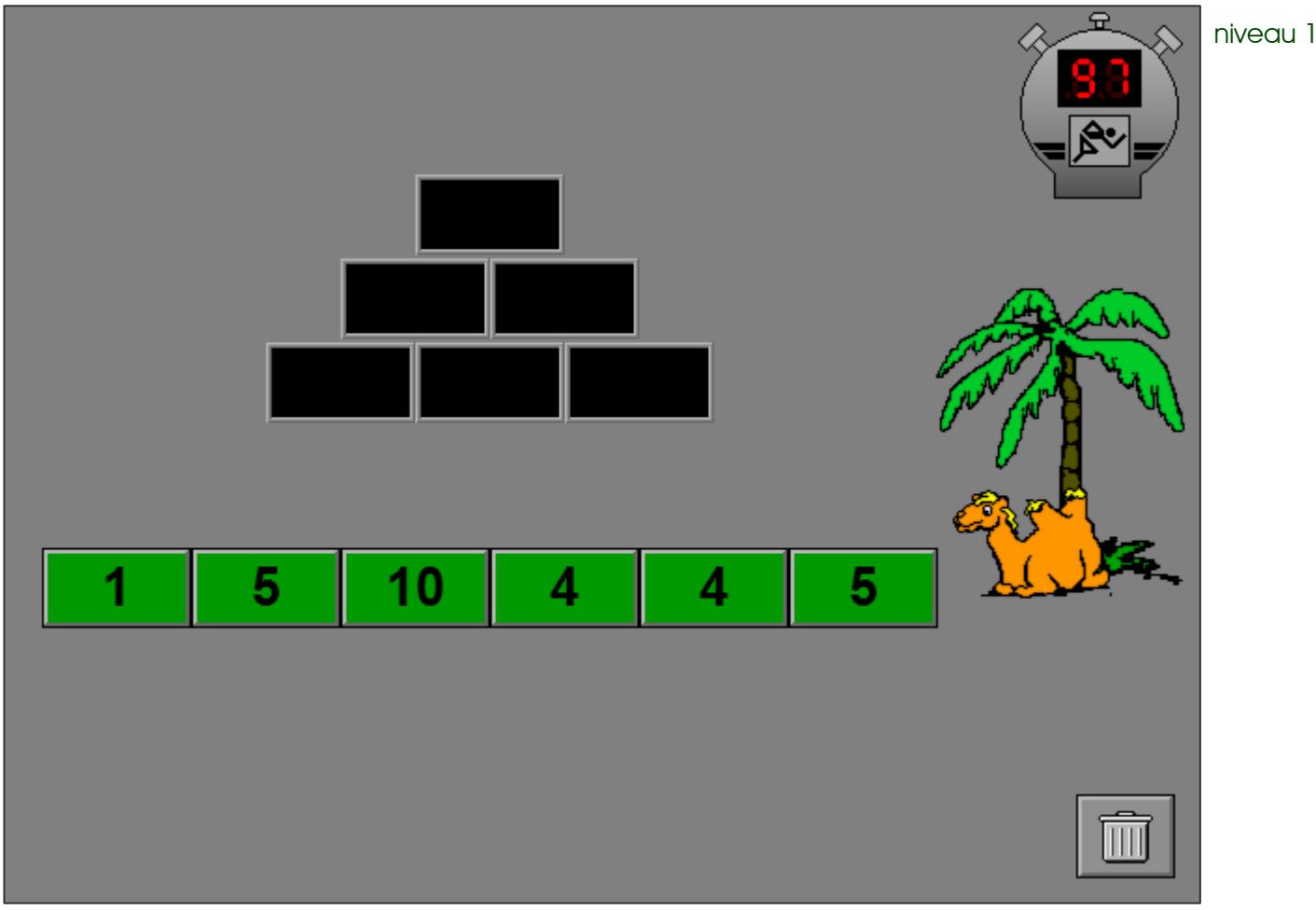

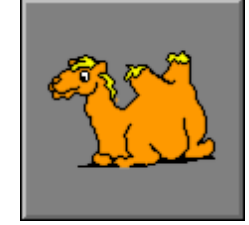

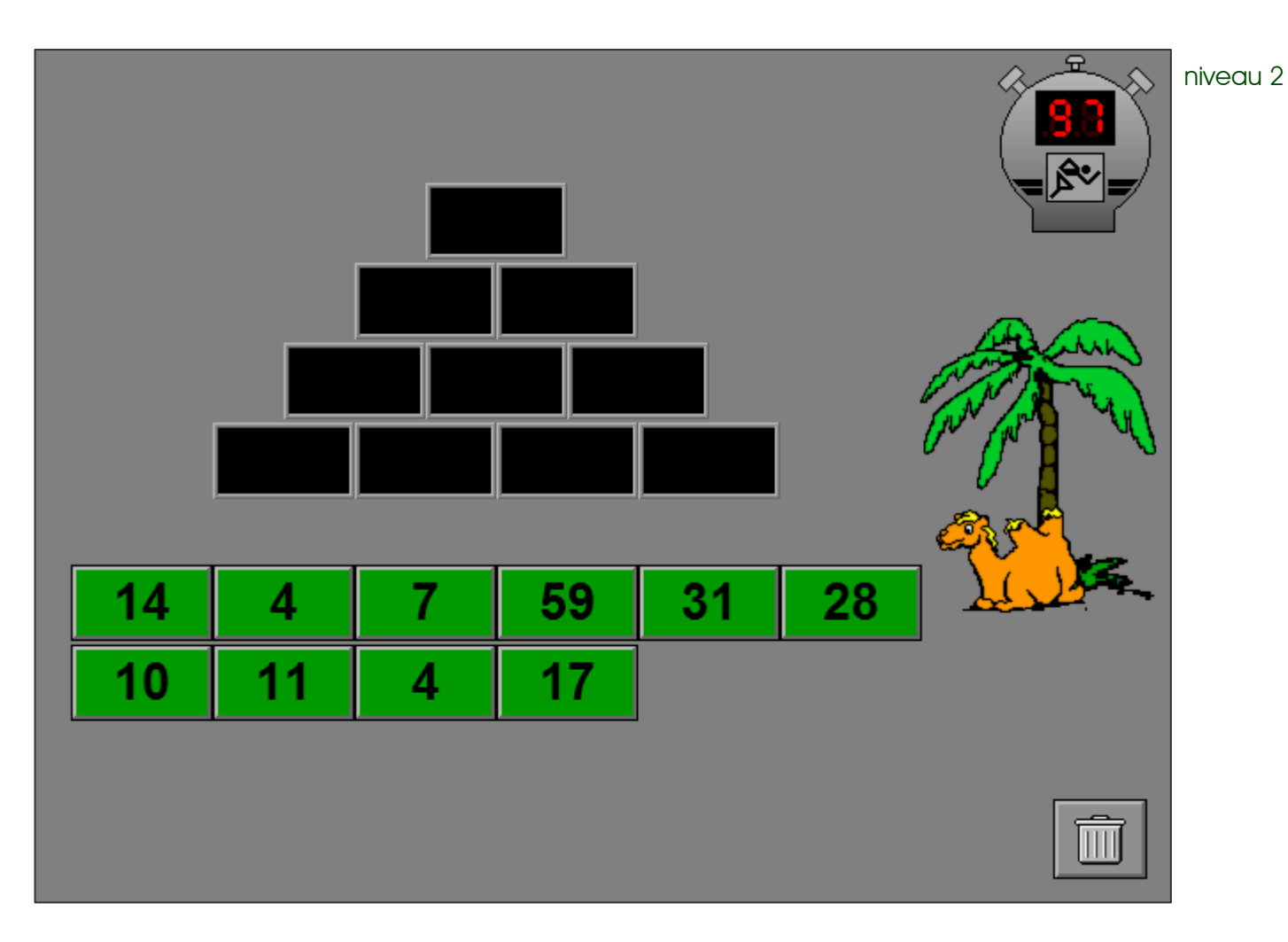

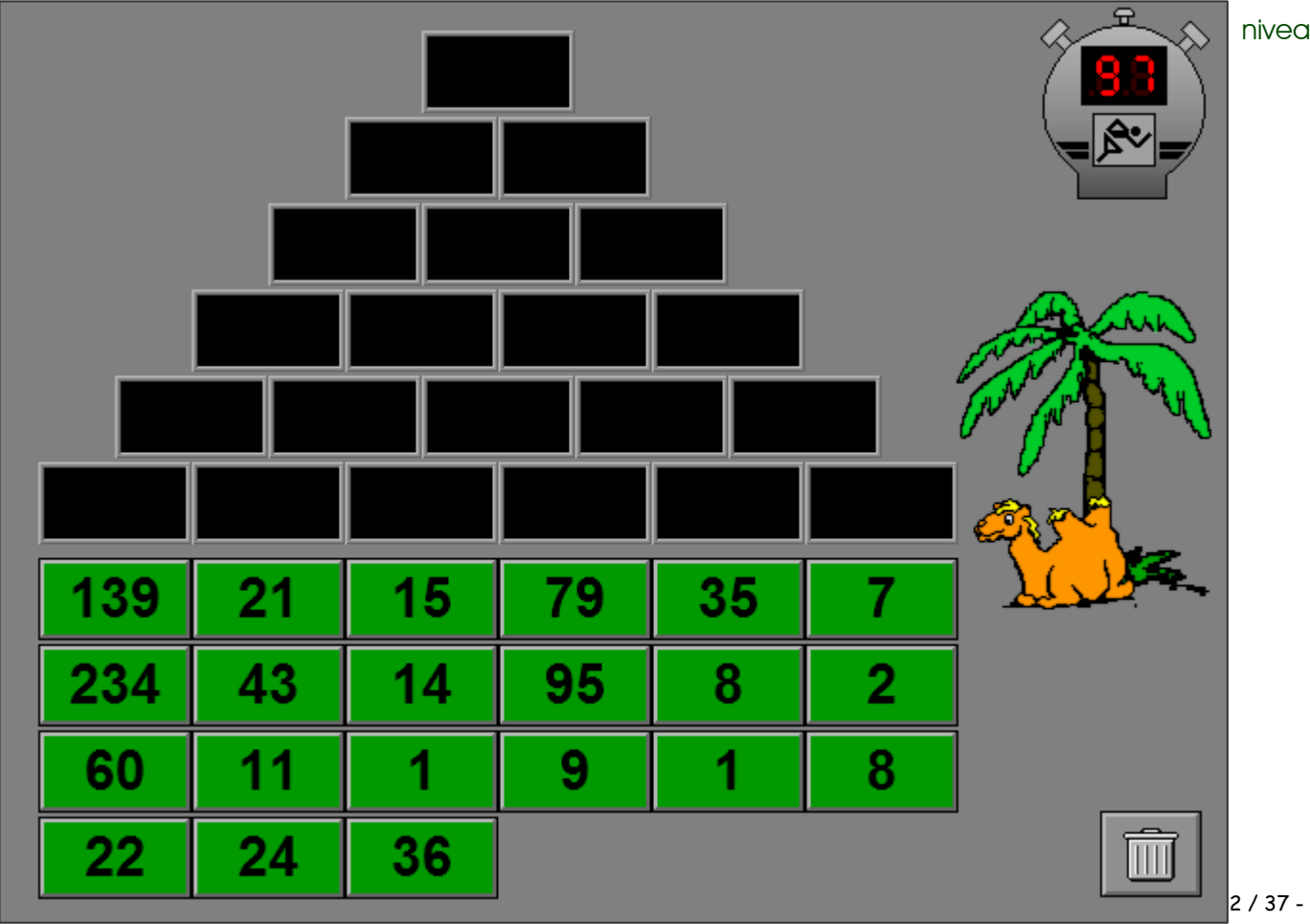

# De kraai geraakt er wel wijs uit

Construeer het zoekgetal door bewerkingen uit te voeren met de gegeven getallen. Elk getal kan maar één keer worden gebruikt. Een getal kan worden geselecteerd door op een kaartje te klikken of door het getal in te tikken op de calculator (de raaf opent zijn ogen). Met de C-toets wordt de invoer gewist.

Niet alle getallen moeten worden gebruikt en meestal zijn er meerdere oplossingen mogelijk.

De oefening wordt pas beëindigd na het vinden van de oplossing.

## **Hulp**

De hulp is progressief. De eerste keer dat er hulp wordt gevraagd, wordt bij de eerste twee getallen de gebruikte bewerking getoond.

Elke volgende keer dat er hulp wordt gevraagd, wordt ook bij het volgende getal de gebruikte bewerking getoond.

De getallen staan niet noodzakelijk in de juiste volgorde.

## **Evaluatie**

### ¸ **correct antwoord**

Math Max speelt zijn melodietje en de klikmuis verschijnt.

¸ **foutief antwoord**

Een foutieve berekening wordt even rood gekleurd. Het antwoord moet worden verbeterd.

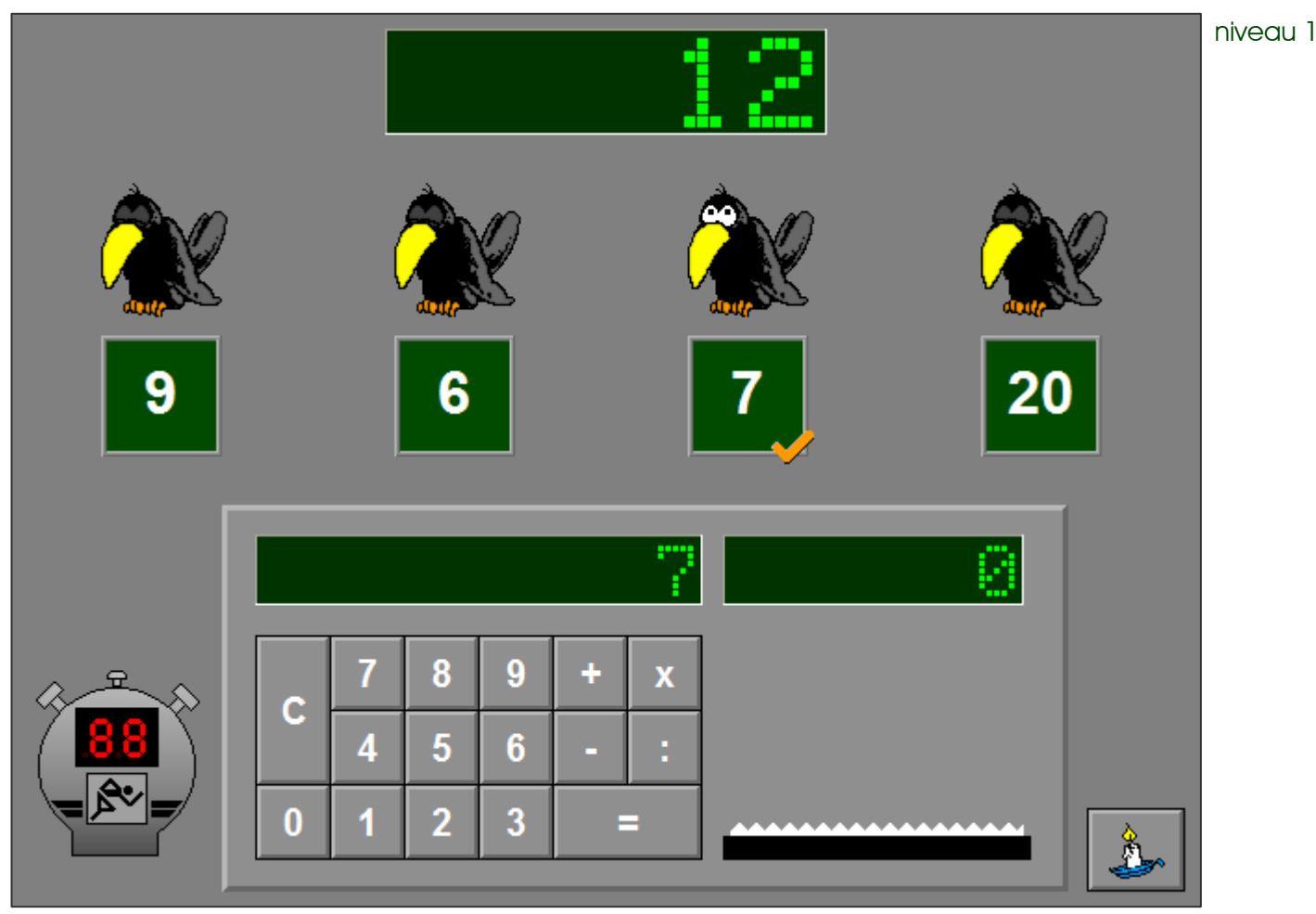

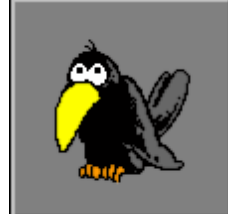

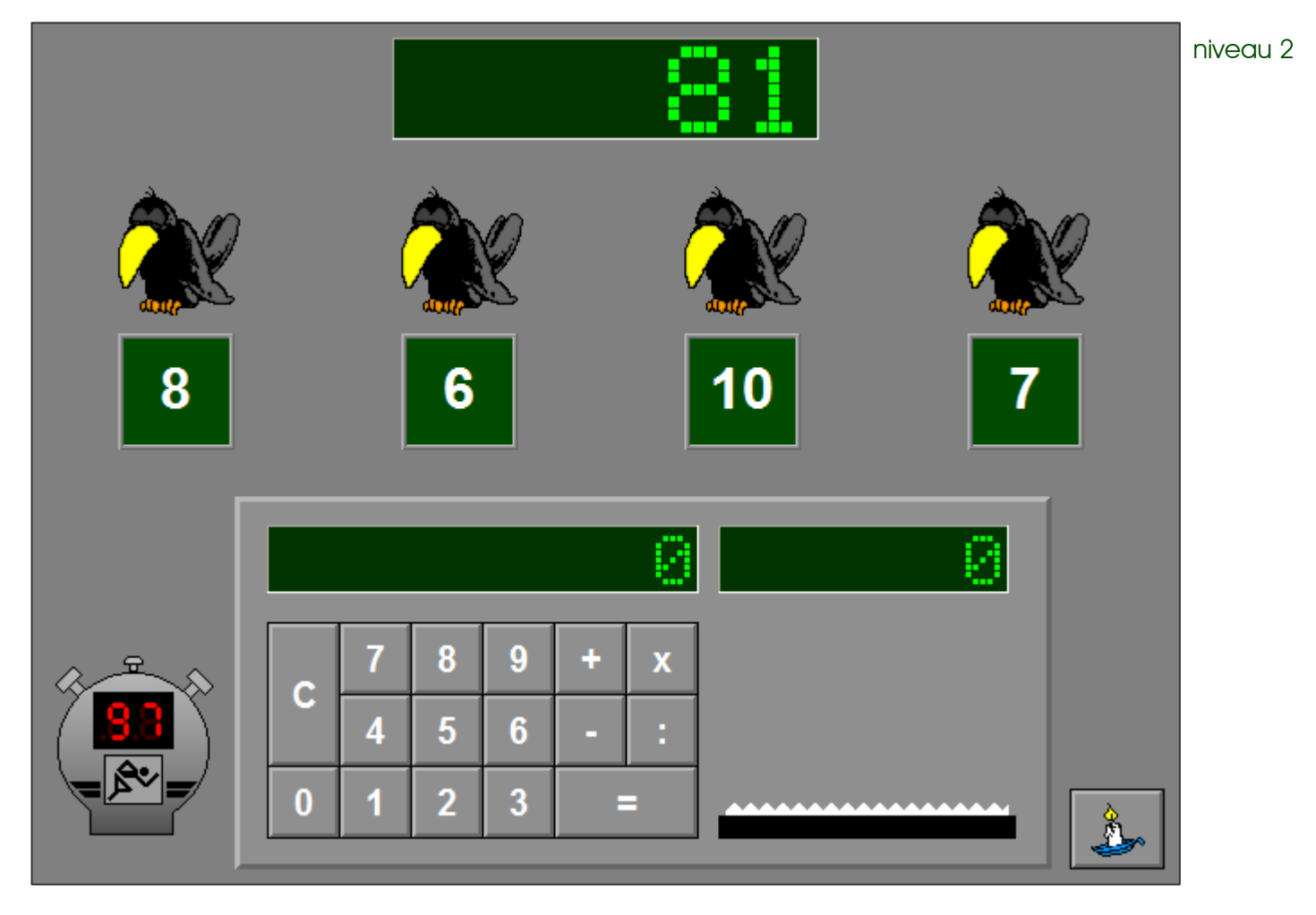

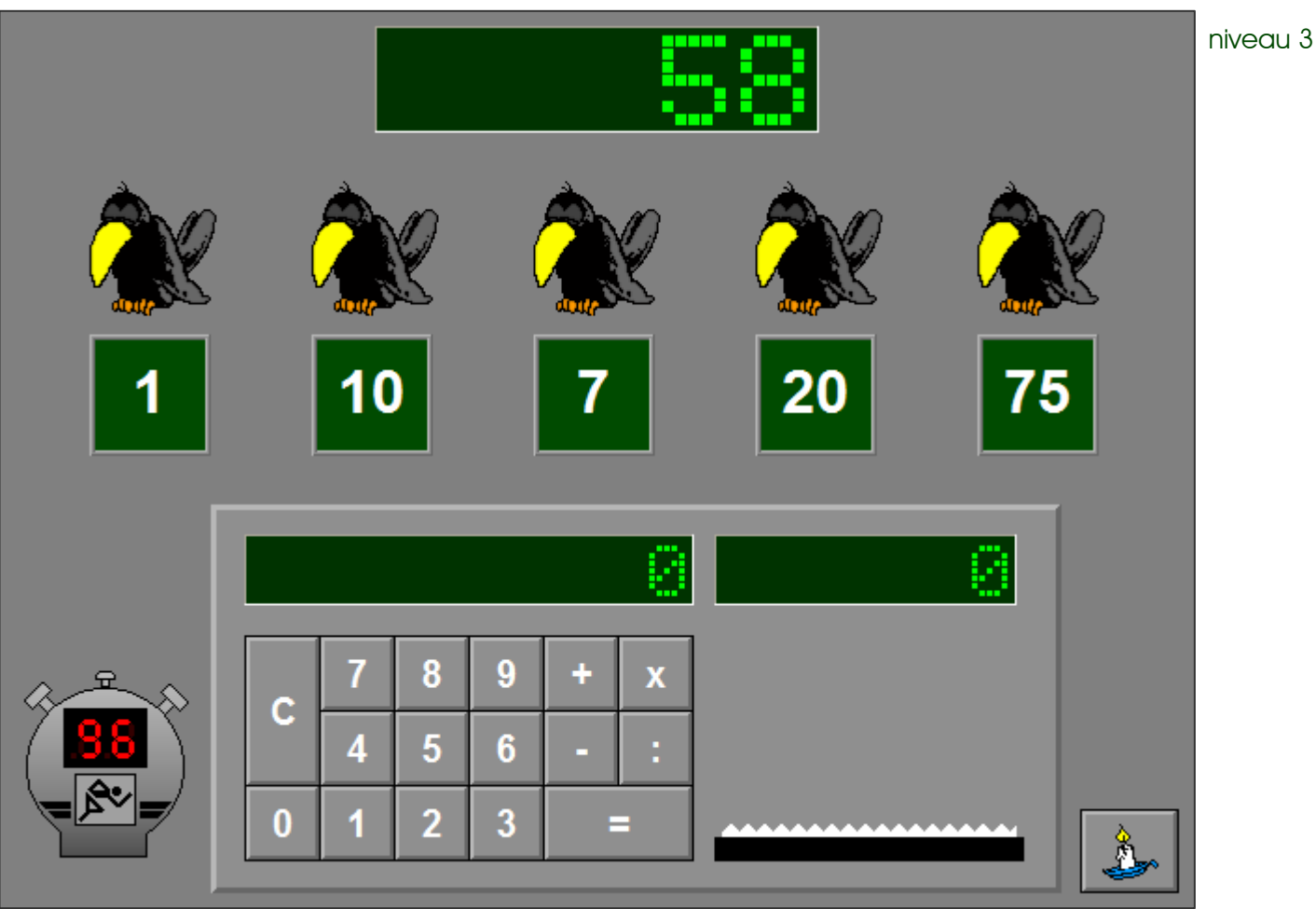

# Math Max niveau-instellingen

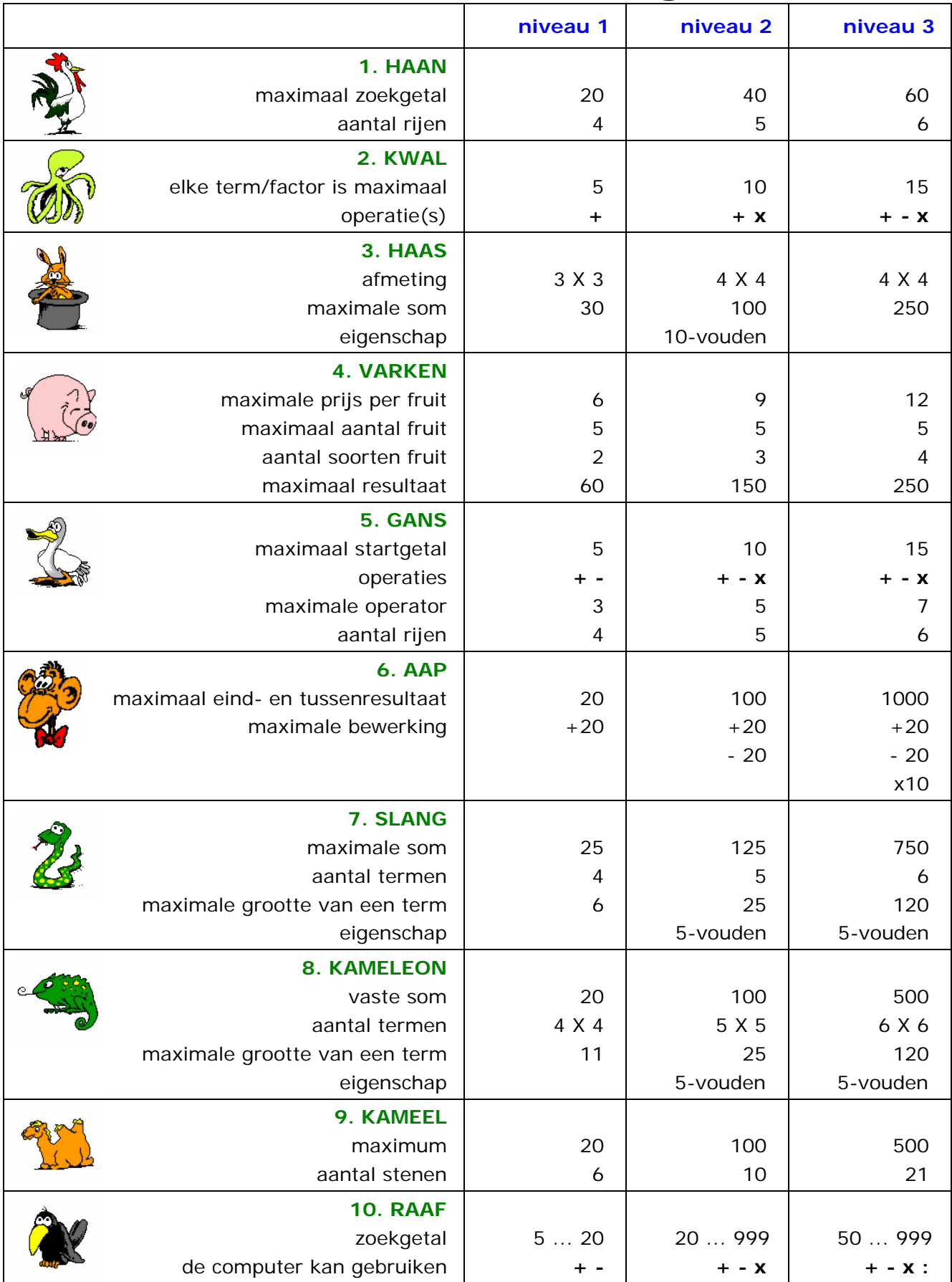

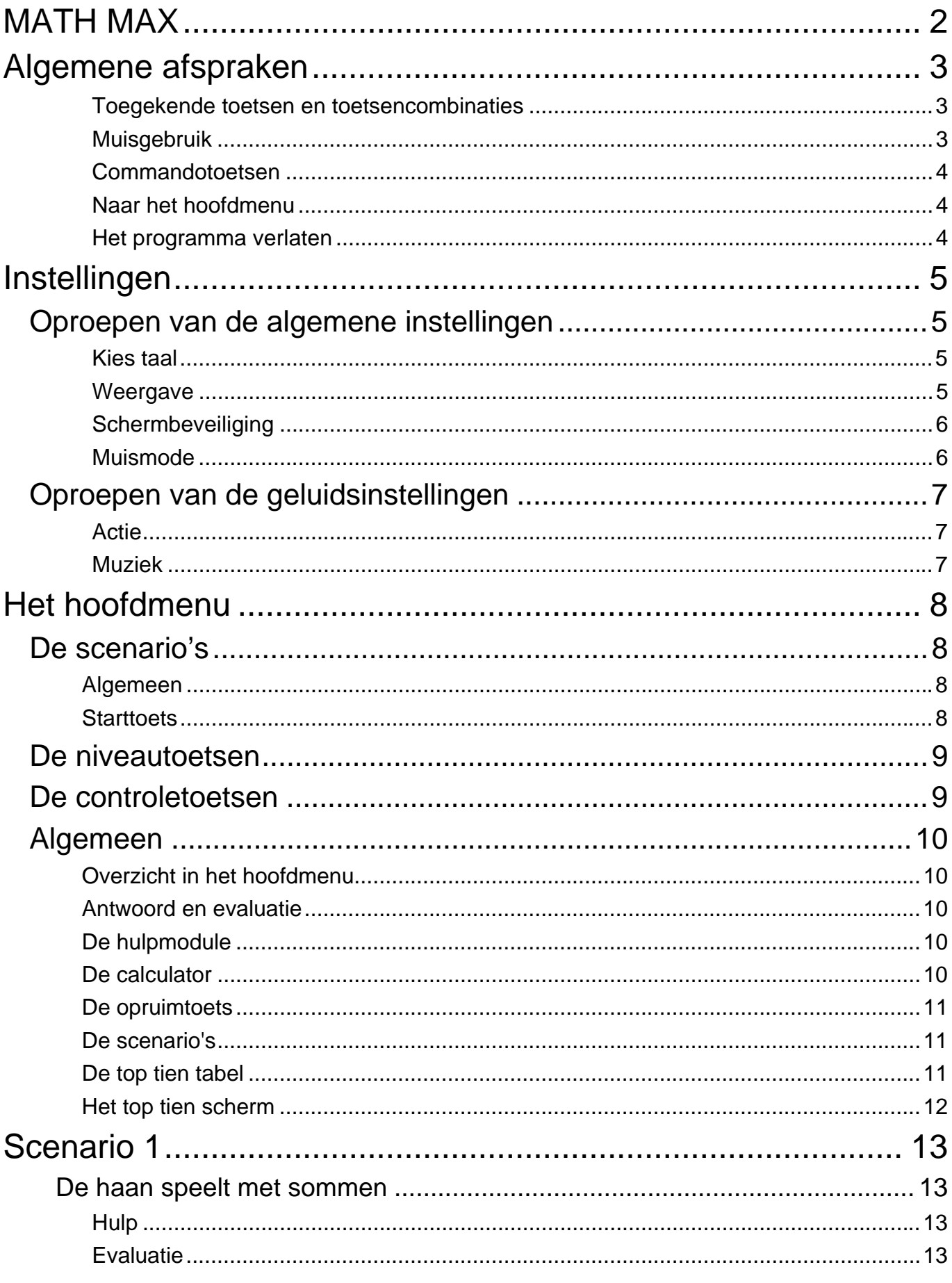

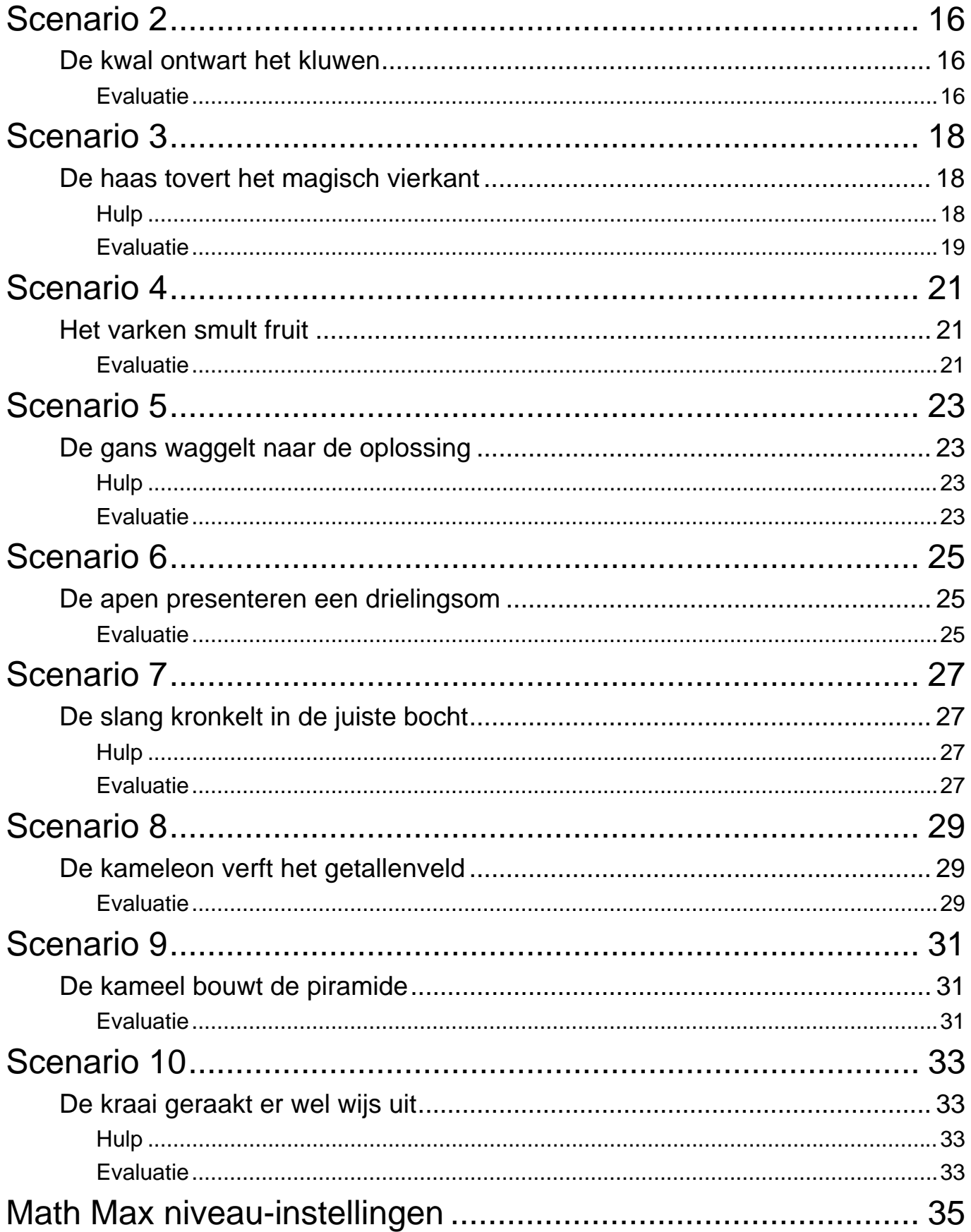

8 april 2009